# **PowerGrade** User Manual

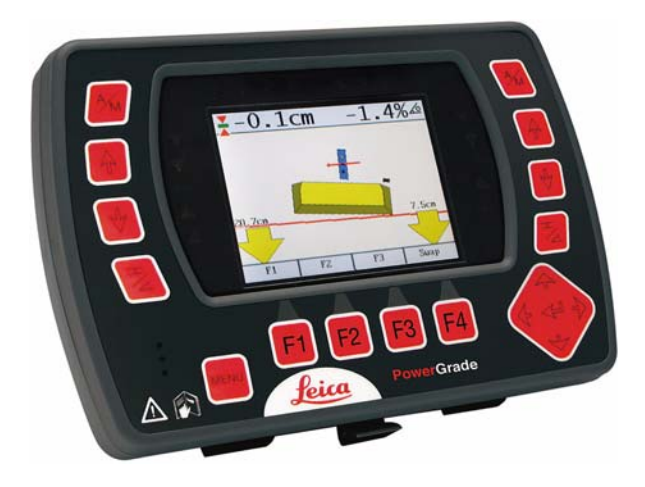

**Version 1.0 English**

- when it has to be right

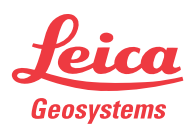

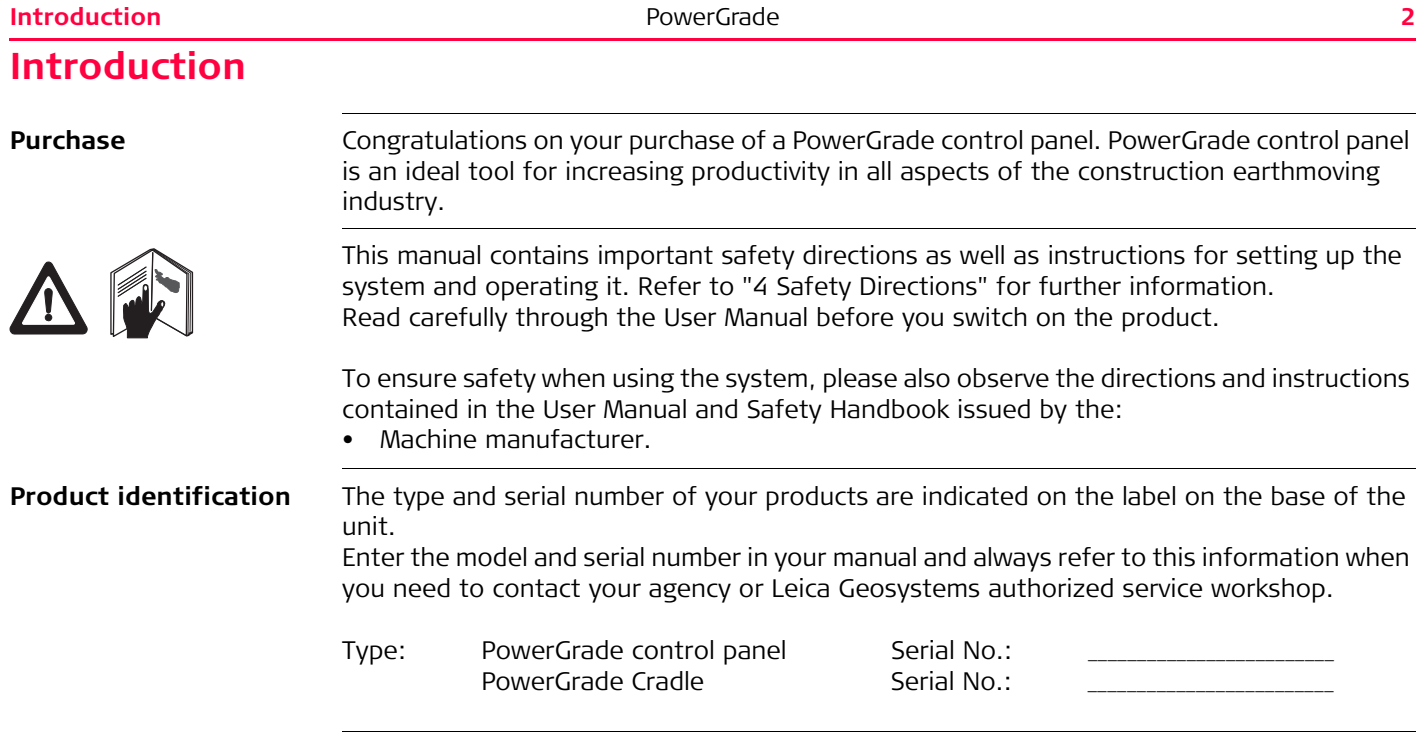

**Symbols** The symbols used in this manual have the following meanings:

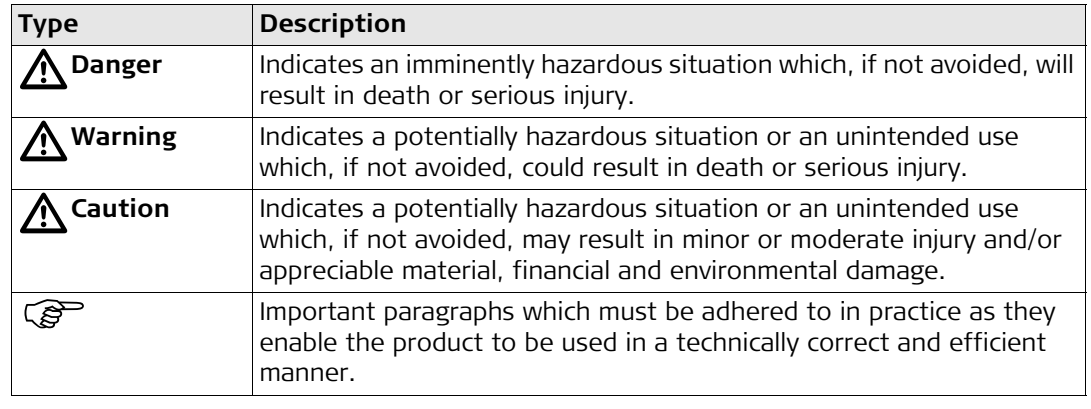

**Validity of this manual** This manual applies to the PowerGrade control panel.

#### **Table of Contents 4**

# **Table of Contents**

**In this manual** T

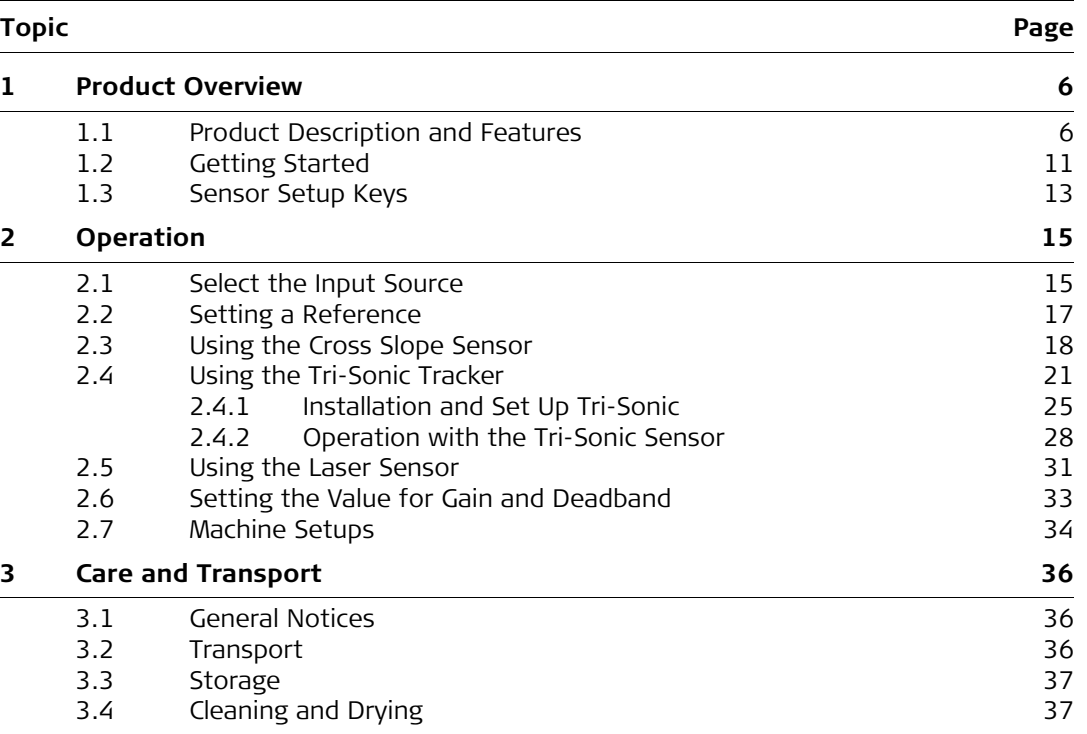

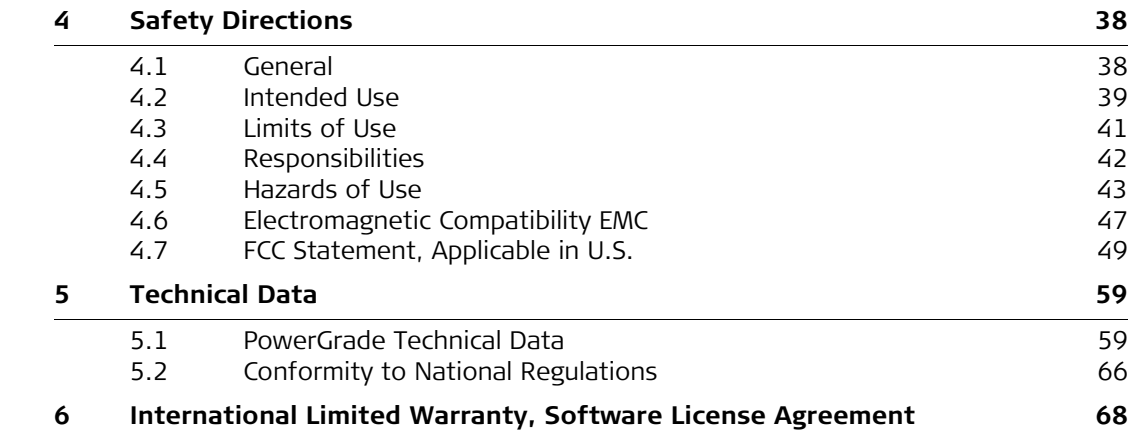

<span id="page-5-1"></span><span id="page-5-0"></span>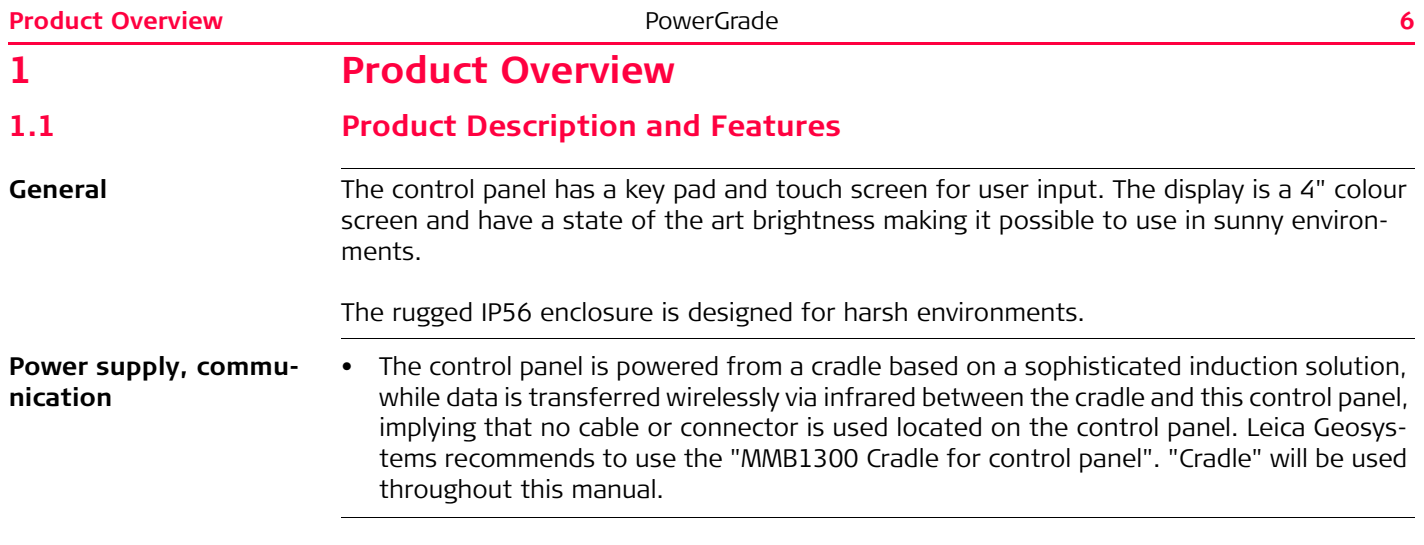

#### **PowerGrade control**  a b b **panel**  $\frac{A}{M}$  $\frac{1}{M}$  $\frac{1}{2}$  0.0cm  $-0.1 \% \; \triangle$  $\blacktriangle$  $\blacklozenge$  $\overline{\mathbf{v}}$ c d $\overline{\mathbf{v}}$ ▲  $\blacklozenge$  $0.4cm$  $0.4cm$  $\frac{1}{\sqrt{2}}$  $\frac{1}{\sqrt{2}}$  $See$  $0.00$ Seek Swap  $\rightarrow$  $\leftrightarrow$ h **MENL**  $\triangle$ n Leica Grade e f g a) Graphical display e) Menu key b) Grade indication led's f) Function keys c) Left side sensor setup g) Enter key d) Right side sensor setup h) Speaker

A Warning

This product may be installed on building machinery only by an appropriately trained and qualified specialist.

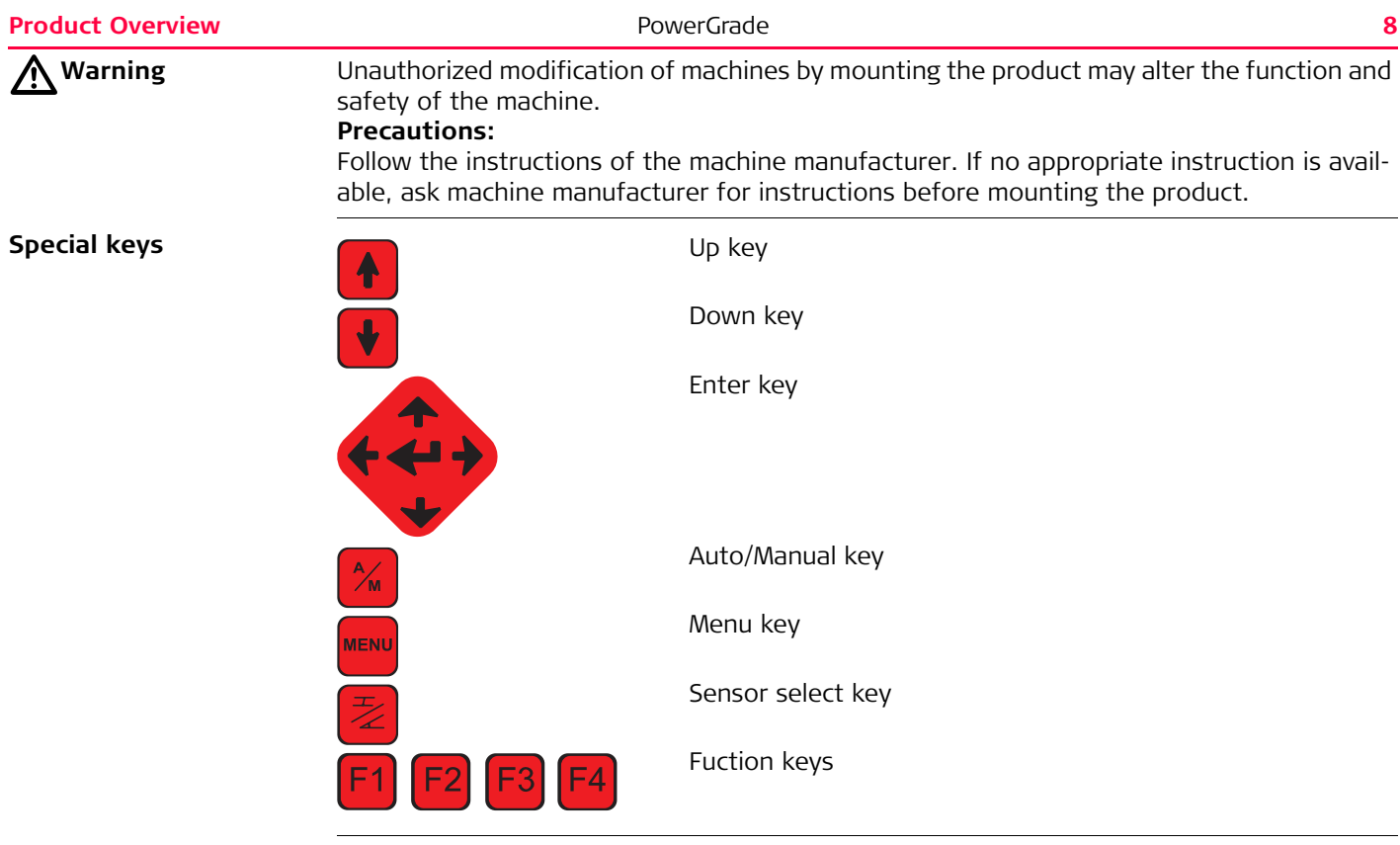

**Display**

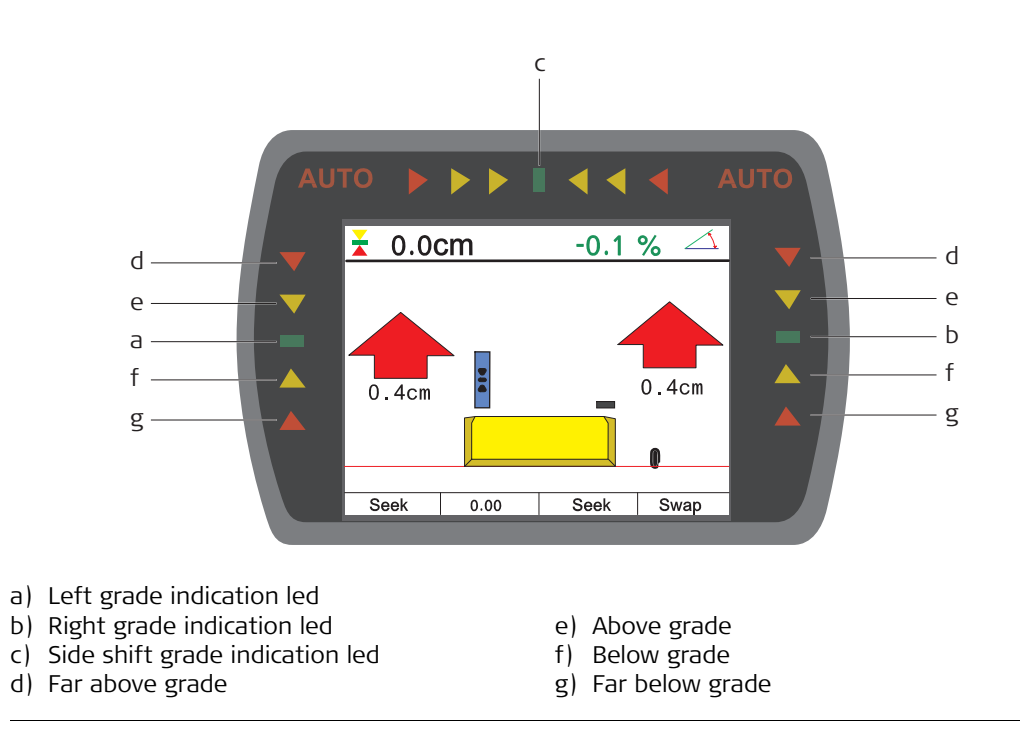

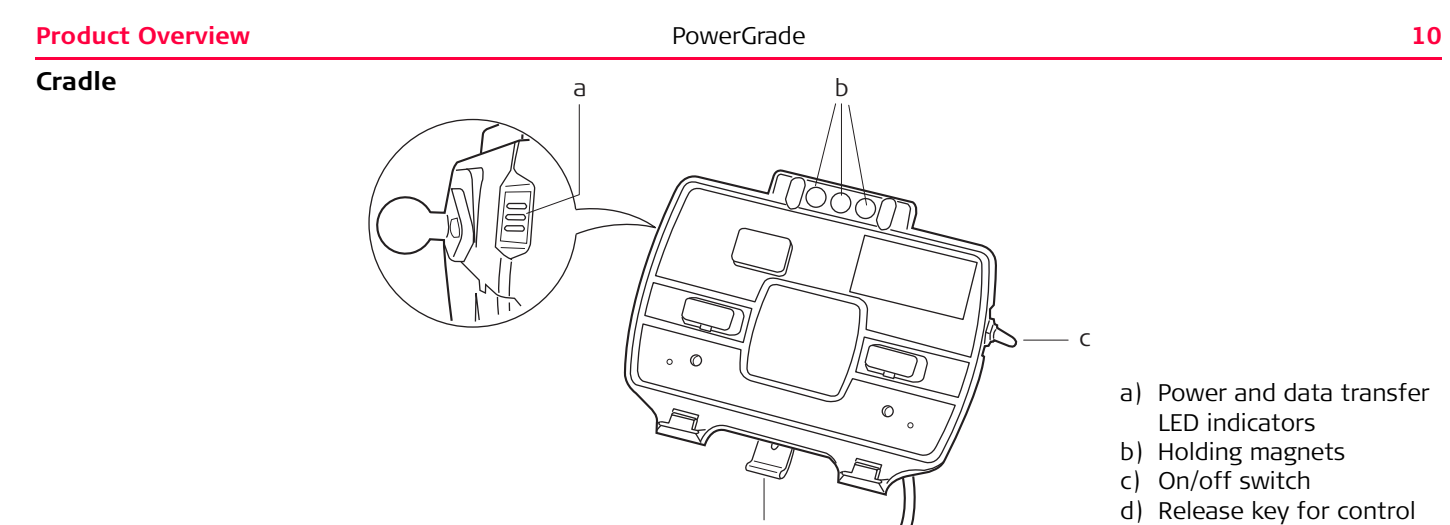

d

panel

## <span id="page-10-0"></span>**1.2 Getting Started**

**System start** To get the system started complete the following steps:

**1. Snap control panel onto cradle.**

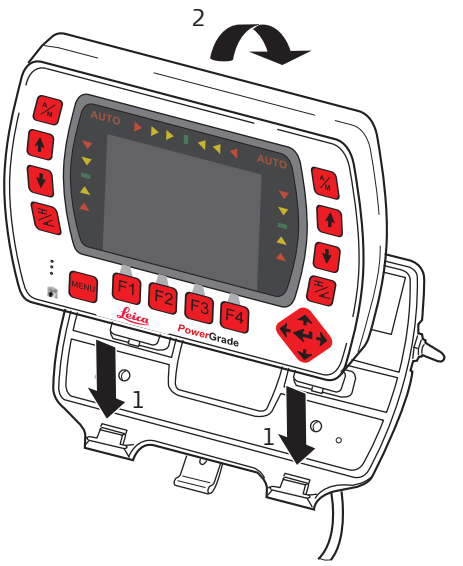

To connect the control panel to the cradle:

- 1. Put the control panel on the holding hooks in the bottom of the cradle.
- 2. Then snap the control panel onto the cradle by pressing it towards the cradle.

**2. Turn on the control panel.**

To turn the system on and off, use the power switch on the right side of the cradle. This is the master switch for the entire system.

 $\widehat{S}$  The cradle is also equipped with a magnetic power switch, which will turn off the system power whenever the control panel is removed from the cradle.

)To release the control panel simply press the release key at the bottom of the cradle and pull the control panel towards you and then lift it up.

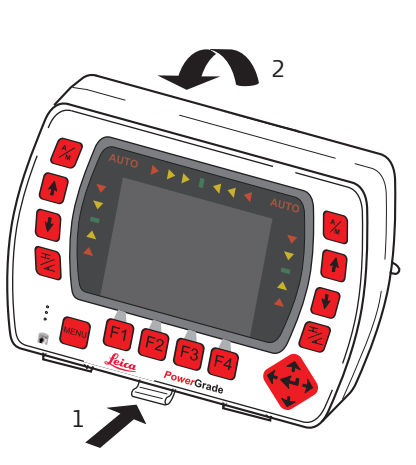

### <span id="page-12-0"></span>**1.3 Sensor Setup Keys**

**Sensor setup keys** The sensor setup keys are used to choose the type of sensor that the system should run with, and to find and set the reference point for that sensor.

The left and right hydraulic channel has four sensor setup keys each:

- Auto/Manual key,
- up key,
- down key,
- sensor select key.

**External switch for Grader**

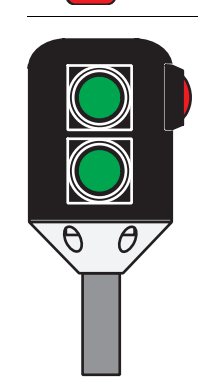

The system can also be fitted with an External Multi Switch. This switch has three keys on it. One Auto/Manual key (Red) and a set of up and down keys (green). These keys have the same function as the corresponding keys on the control panel.

#### **Product Overview 14 PowerGrade <b>14 PowerGrade 14**

**External switch for Dozer**

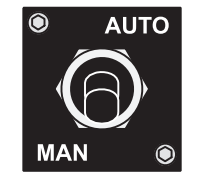

Toggle the master switch to **AUTO** to enable automatic control on all channels selected on the control panel. Toggling the master switch to **MAN** places all channels in manual control regardless of selection on the control panel.

# <span id="page-14-1"></span><span id="page-14-0"></span>**2 Operation 2.1 Select the Input Source**

**Sensor selection**

1. Push the left or right  $\mathbb{Z}$  key to open the sensor selection menu. Following screen appears:

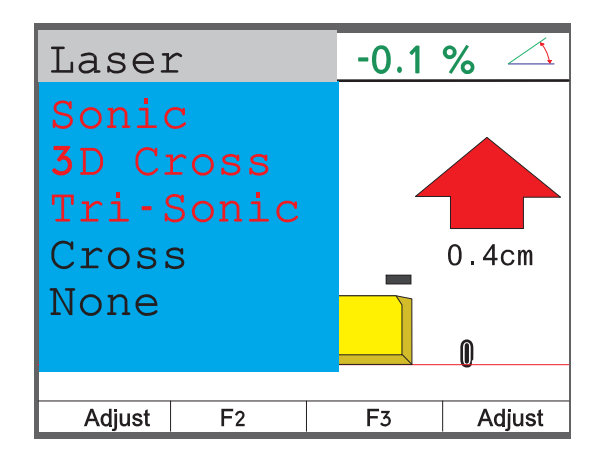

2. Use the  $\left| \oint \right| / \left| \oint \right|$  keys to scroll through the available sensors.

a) If the sensor is connected and active it will show up in black.

b) If it's not connected or inactive it will show in red, and a red cross will show up on the screen if that sensor is selected.

- 3. Highlight the sensor that is going to be used and exit the sensor selection menu by
	- pressing  $\overline{\mathcal{Z}}$  or  $\overline{\mathcal{Z}}$ . The control panel will automatically exit the sensor selection menu if no key is pressed for ten seconds.
- 4. The chosen sensor is indicated by a small icon in the upper corner of the display, and by an icon shown on the blade in relation to the actual placement of the sensor. **Example:**

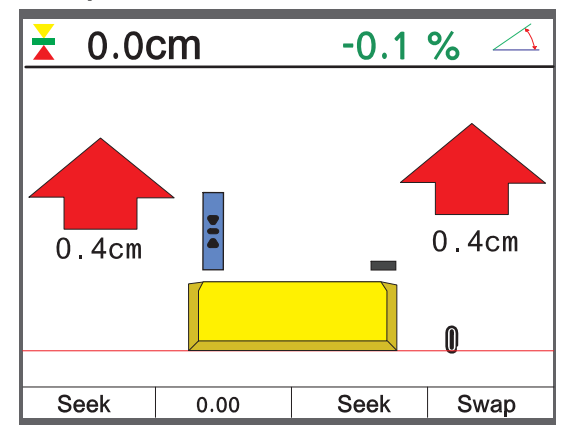

A cross slope is selected in the right side and in the left side a Laser Sensor is selected.

<span id="page-16-0"></span>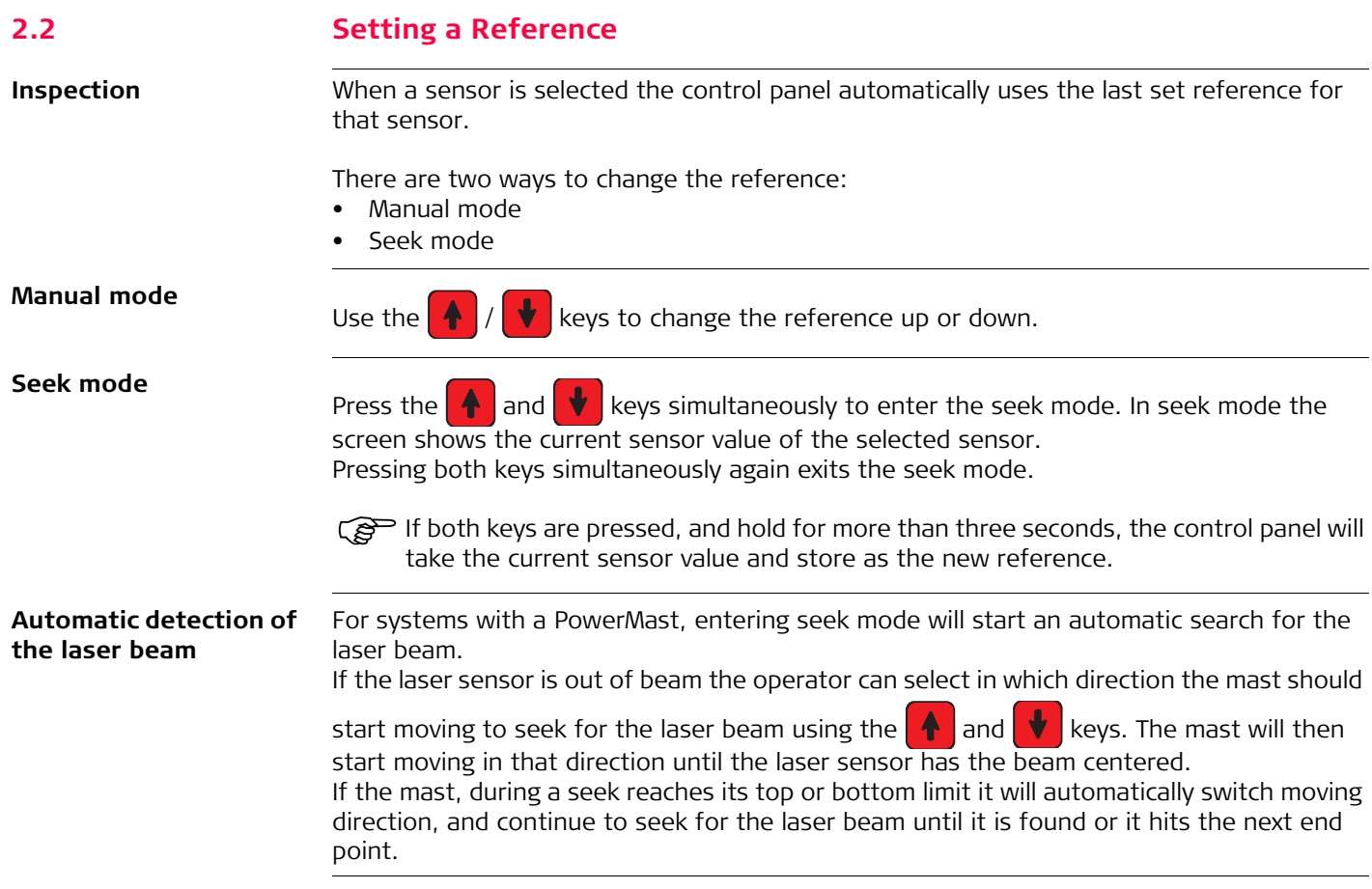

<span id="page-17-0"></span>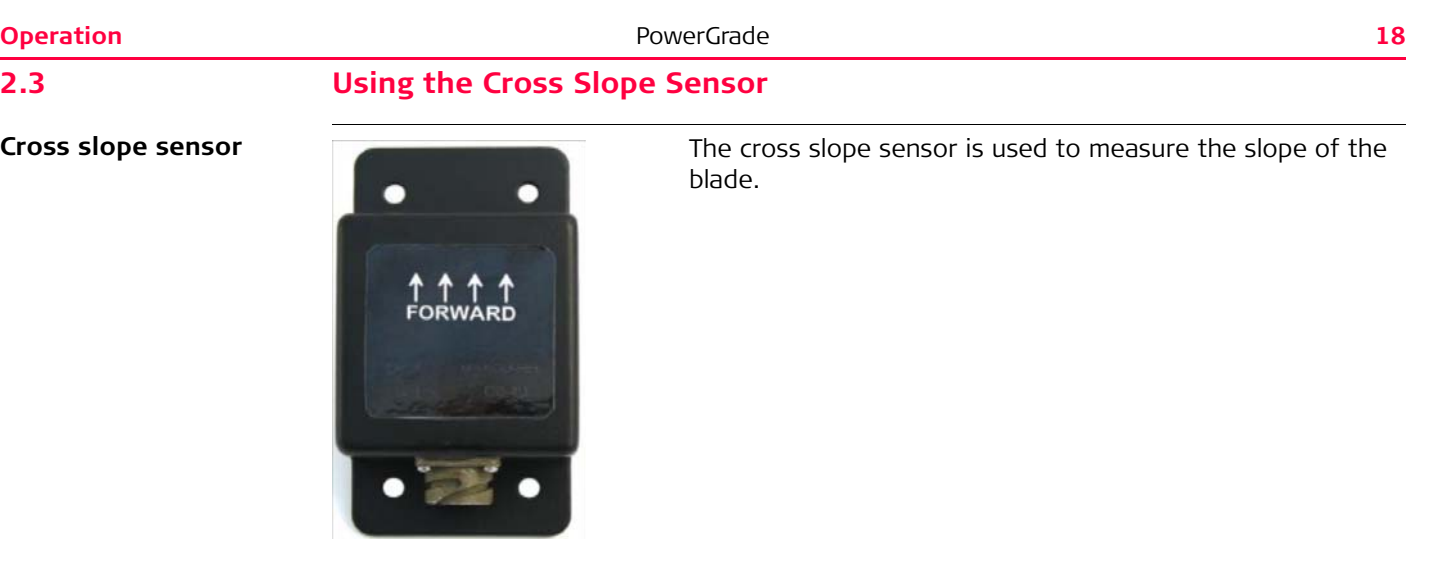

To use a cross slope sensor for controlling the cross slope of the blade complete the following steps:

- 1. Select the Cross Slope Sensor on either left or right side. **Do not select Cross Slope on both sides!**
- 2. Use the  $\left| \begin{array}{c} A \end{array} \right|$  /  $\left| \begin{array}{c} \bullet \\ \bullet \end{array} \right|$  keys to set the required cross slope.
- 3. Raise the blade so it is clear from ground.
- 4. Press the right  $x = k$  key to set the machine in Auto-Mode.
- 5. When the control panel is in Auto-Mode the machine will start to move the hydraulic on

either the left or right side, pressing  $\mathbb{Z}$ . The control panel will continue to move the hydraulic until the blade has the same slope as the reference.

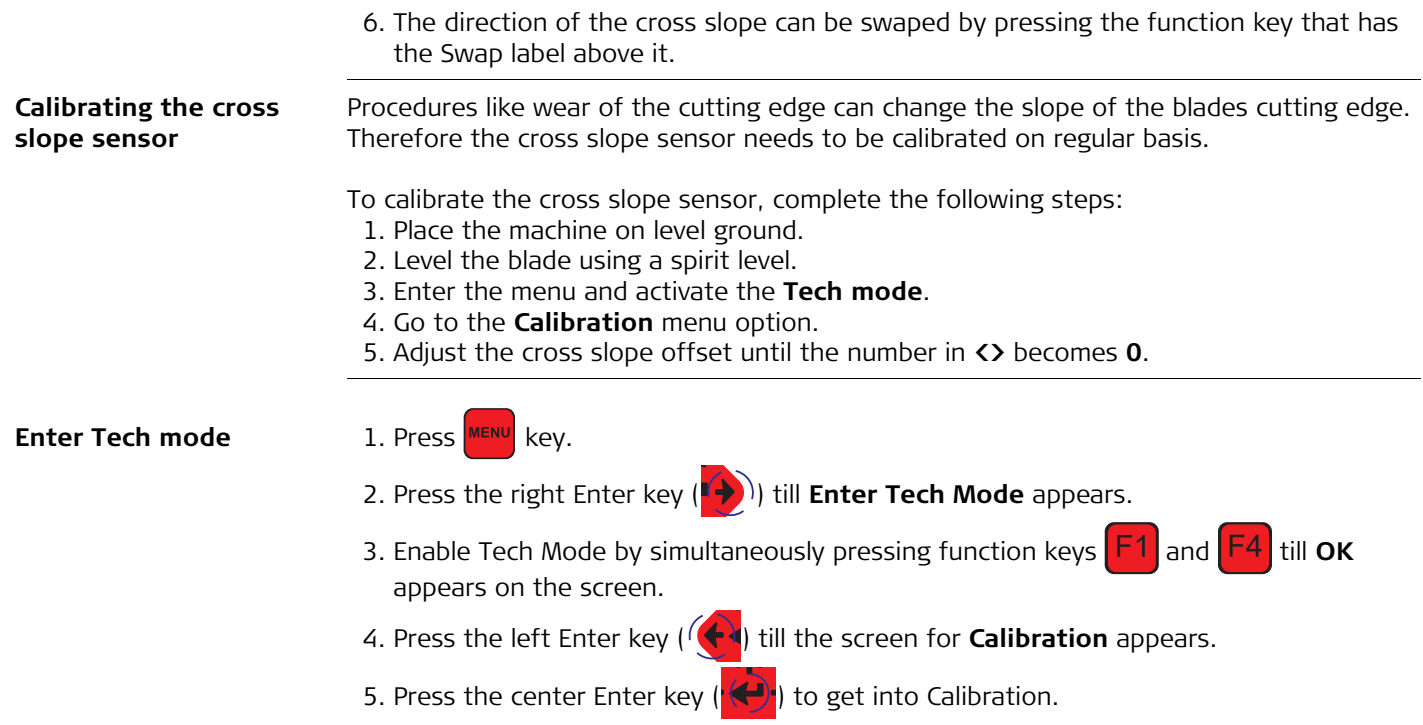

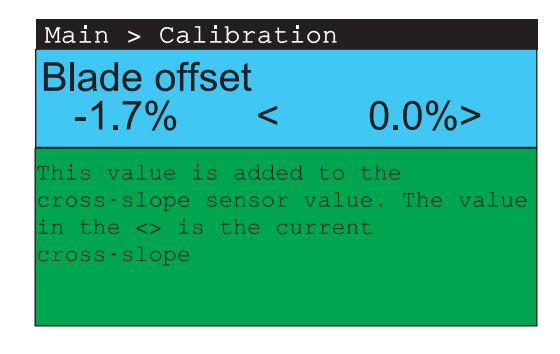

7. Press **A** and **V** key to adjust the cross slope offset until the number in **<>** becomes **0**.

### <span id="page-20-0"></span>**2.4 Using the Tri-Sonic Tracker**

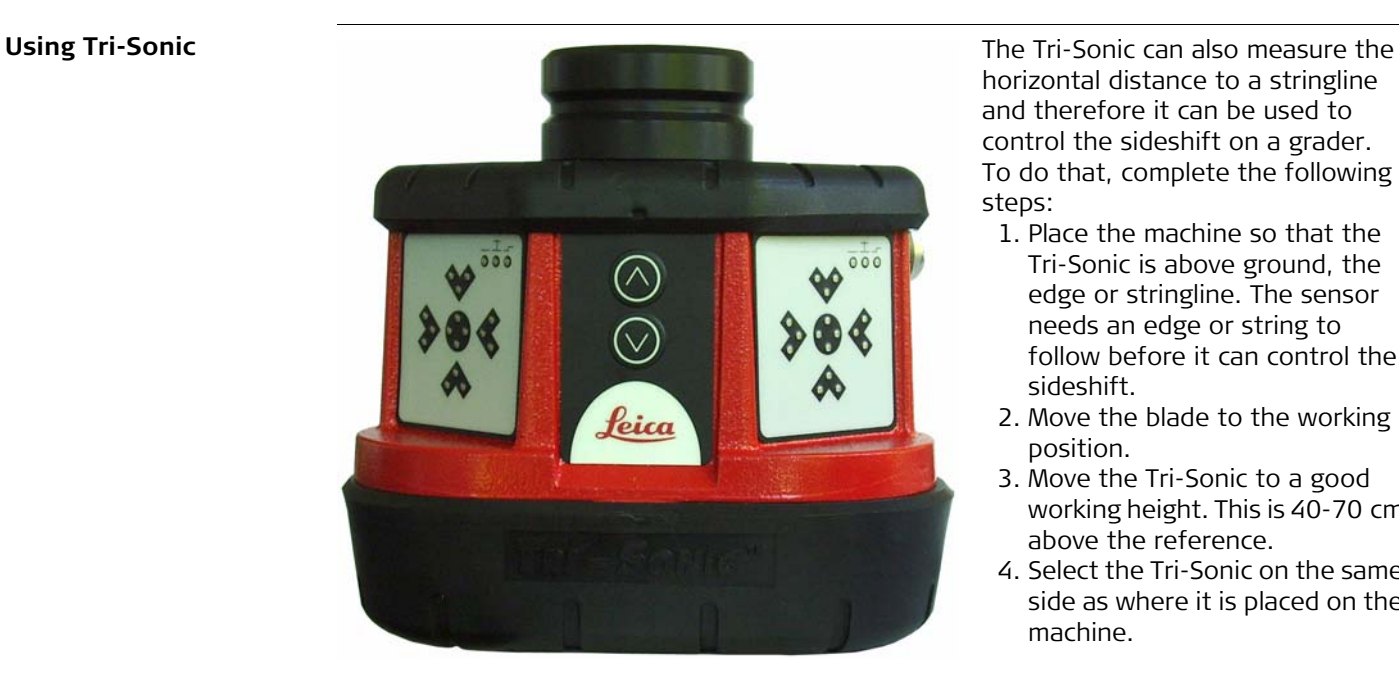

horizontal distance to a stringline and therefore it can be used to control the sideshift on a grader. To do that, complete the following steps:

- 1. Place the machine so that the Tri-Sonic is above ground, the edge or stringline. The sensor needs an edge or string to follow before it can control the sideshift.
- 2. Move the blade to the working position.
- 3. Move the Tri-Sonic to a good working height. This is 40-70 cm above the reference.
- 4. Select the Tri-Sonic on the same side as where it is placed on the machine.

5. Enter the Tri-Sonic menu. First press the key, then press the **Adjust** function key.

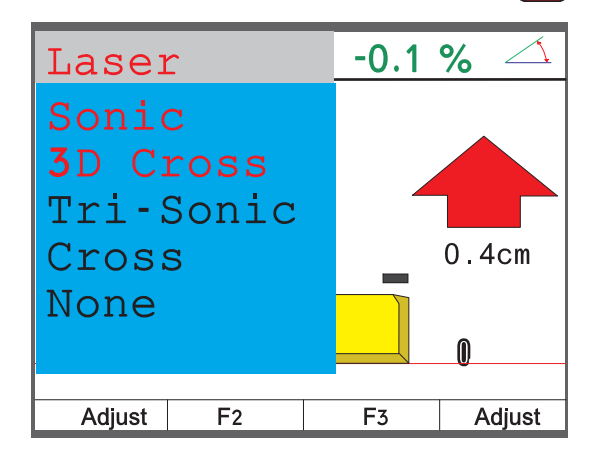

Select between the different modes:

- Ground Mode
- Edge Mode
- Stringline

Press the  $\bullet$  or  $\bullet$  key to toggle between the modes. Once selected press the  $\bullet$ key.

Following screens will appear by pressing the up  $(\blacktriangle)$  or down  $(\blacktriangle)$  Enter key to toggle between the screens.

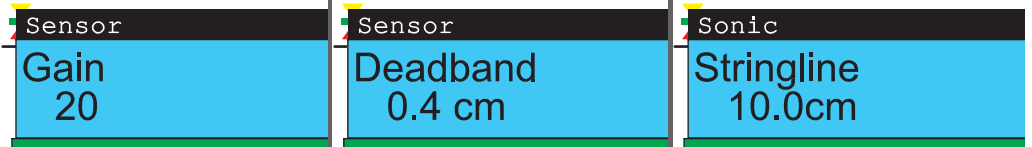

Stringline describes the window where the Tri-Sonic will work within certain range. All readings outside of this range will be ignored.

 $\mathbb{S}^{\mathbb{S}}$  Sideshift works only with the modes Edge and Stringline.

- 6. Go to the **Sideshift** menu option and set it to **Yes**.
- 7. Press both  $\bigcap$  and  $\bigcup$  keys simultaneously to set the control panel in seek mode. 8. Check that the height is approximately 40-70 cm.
- 9. Press both  $\left|\stackrel{\bullet}{\bullet}\right|$  and  $\left|\stackrel{\bullet}{\bullet}\right|$  keys simultaneously and keep them pressed for three seconds to set the reference height.
- 

10. Press the right  $x = k$  key to set the machine in Auto-Mode.

11. Press the **Side A/M** function key to enable the automatic sideshift control.

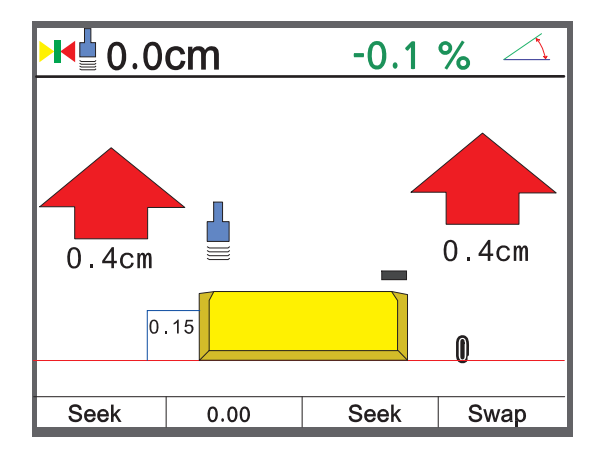

<span id="page-24-0"></span>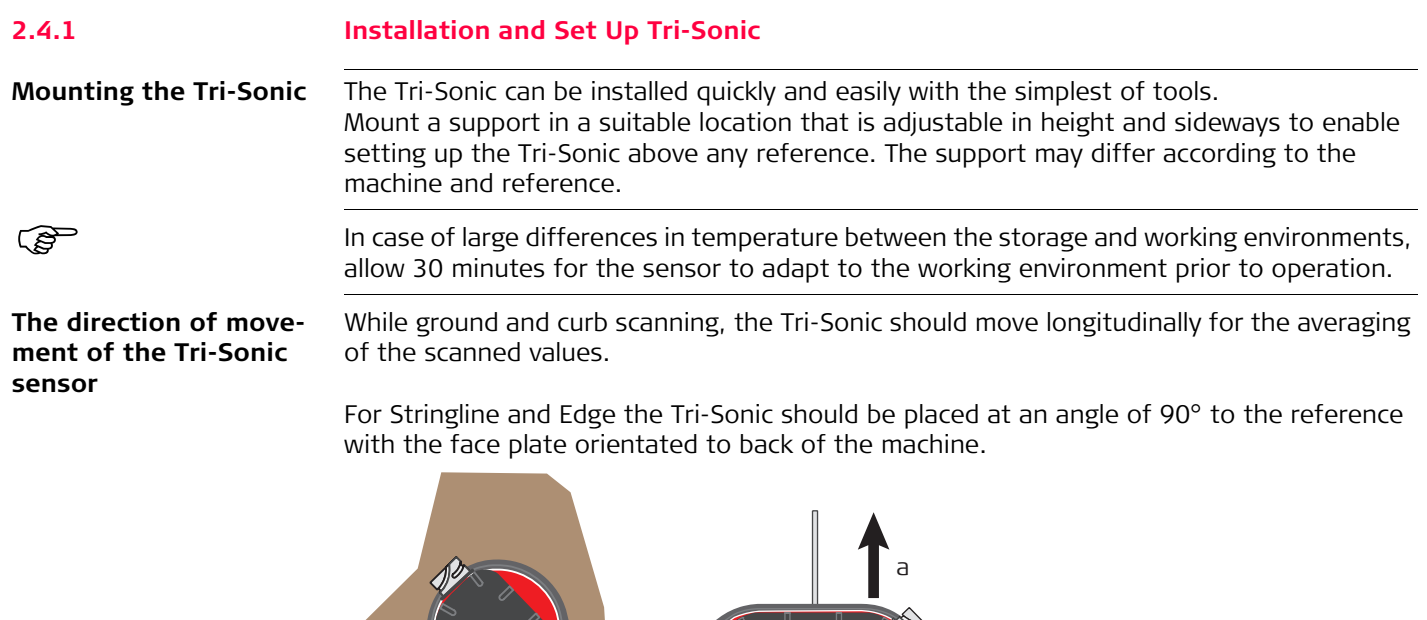

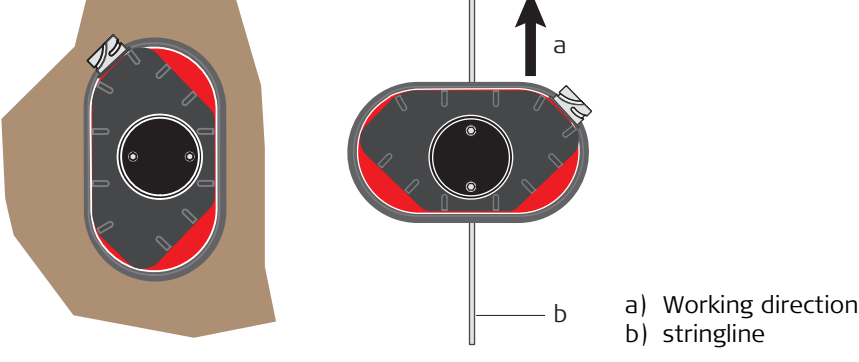

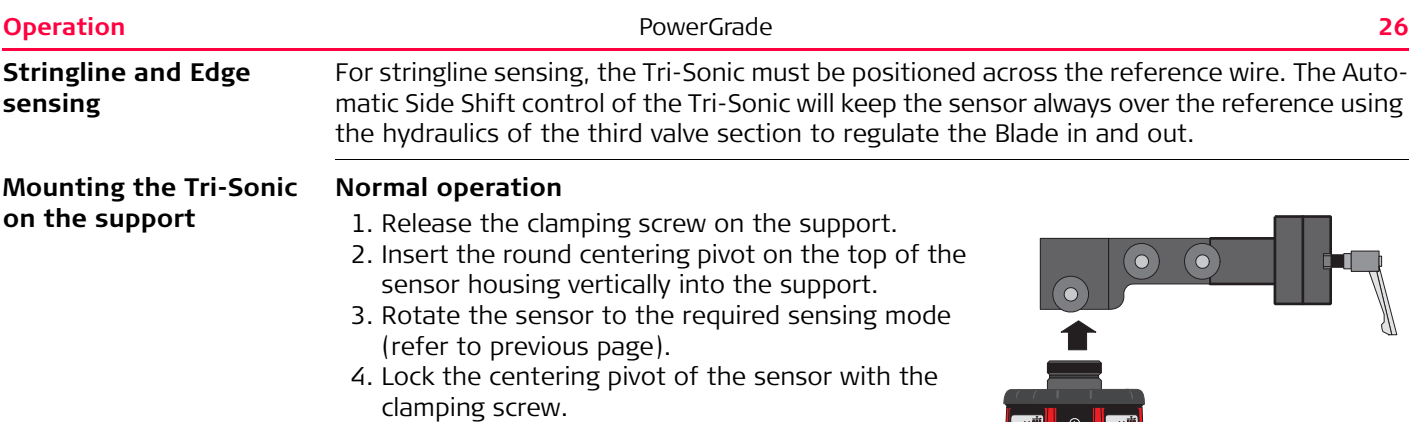

#### **Edge operation**

For sensing Edges it is required to tilt the sensor toward the Edge, as shown on the picture. Slacken the knob on the bracket, tilt the bracket and tighten the knob again.

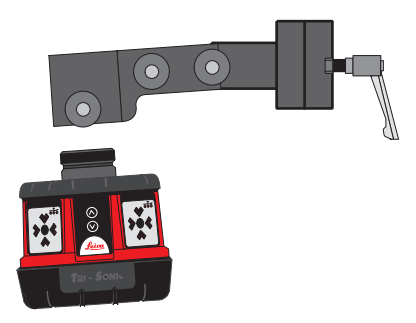

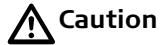

**Caution** System Components can protrude from the machine, which could lead to bodily injury and/or product damage.

### **Precautions:**

Exercise caution in operation to avoid striking any objects or persons near the working area.

<span id="page-27-0"></span>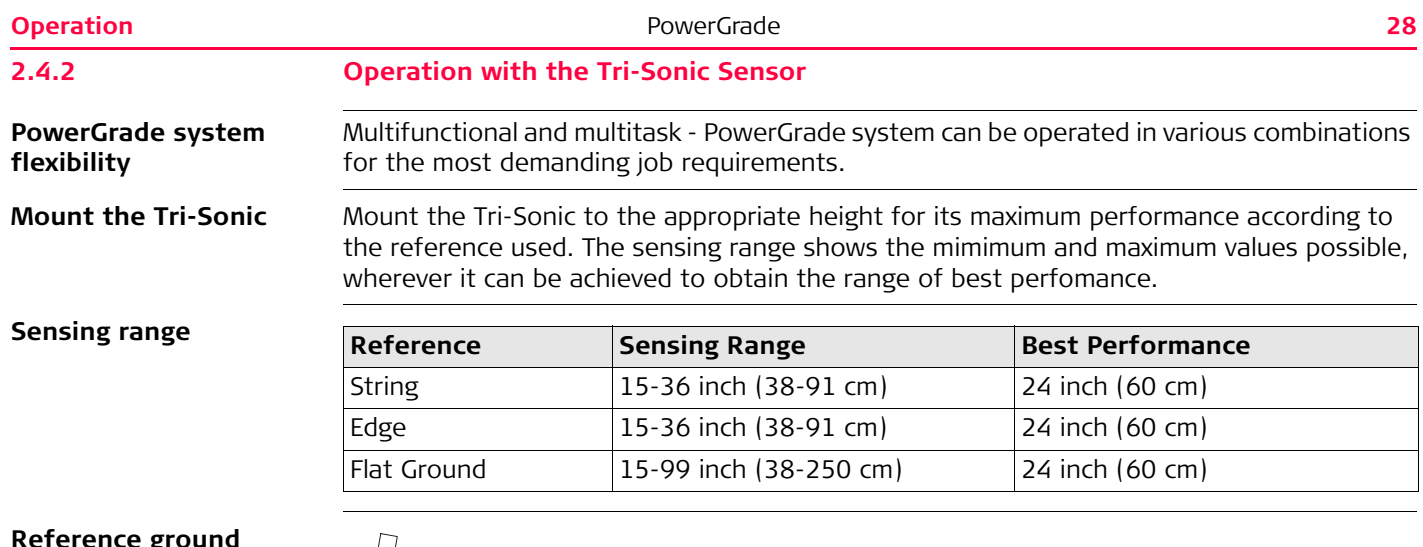

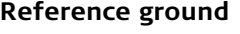

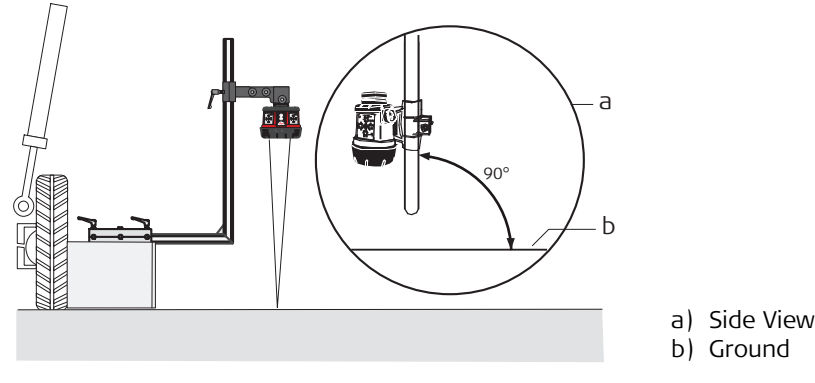

## **Reference stringline**

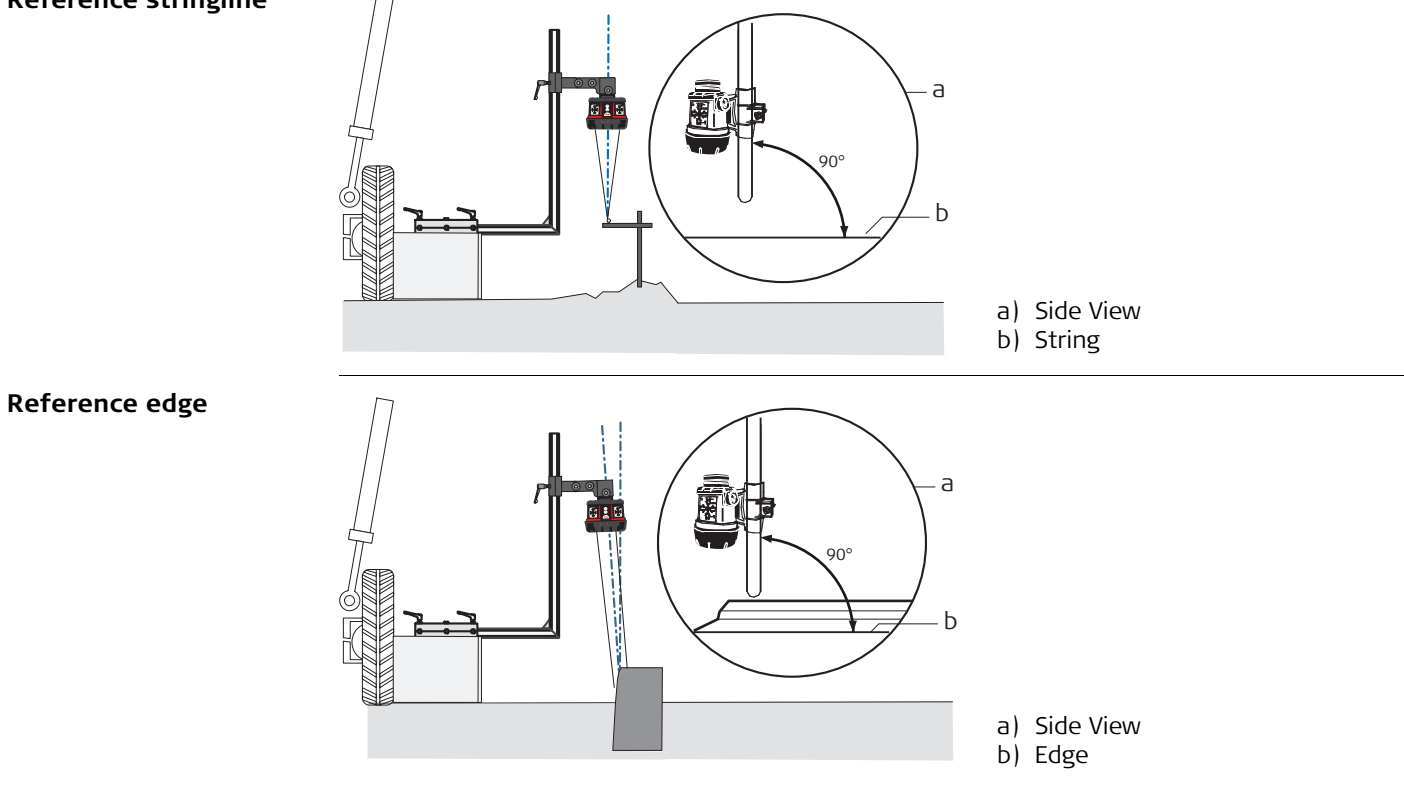

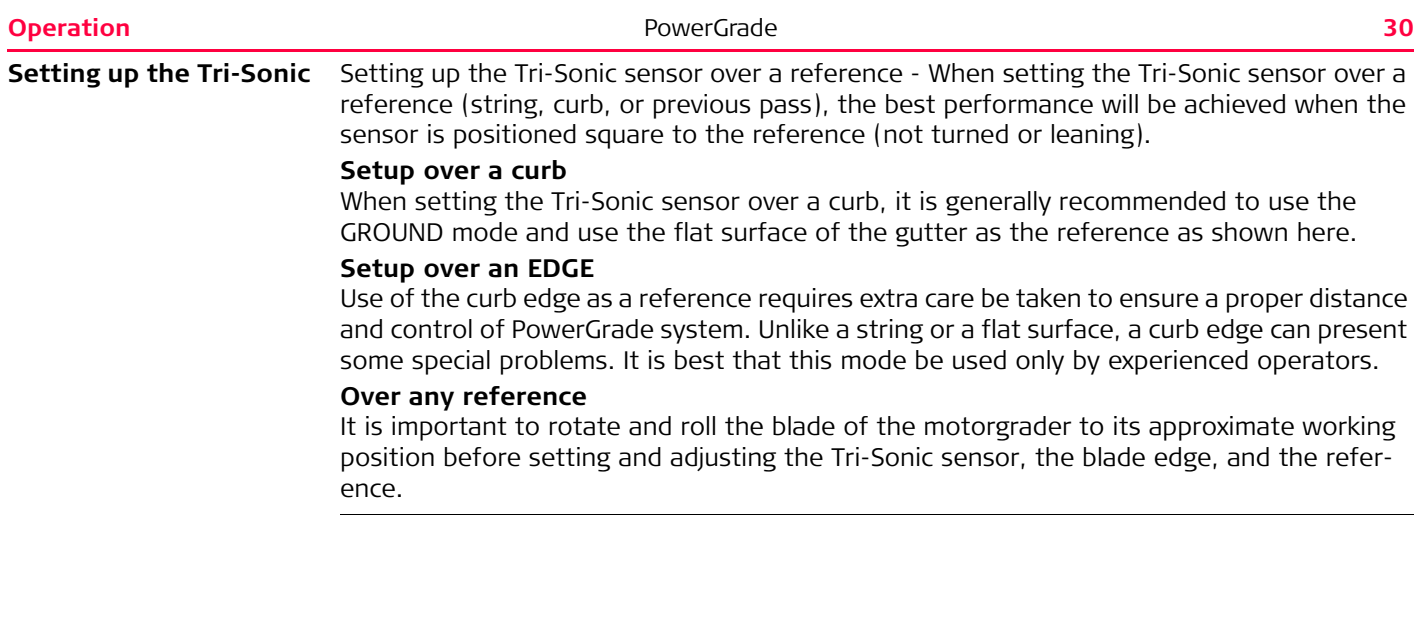

<span id="page-30-0"></span>

#### **2.5 Using the Laser Sensor**

**Laser Sensor**

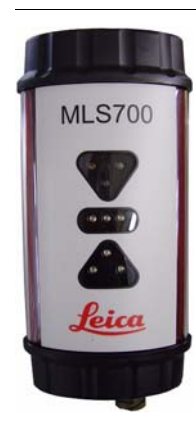

The Laser Sensor is used to measure the elevation of the blade. This is done by measuring the distance from where the laser beam is hitting the laser and the centerline on the Laser Sensor.

When the Laser Sensor detects a laser beam this is indicated on the display by a red line through the laser icon.

If at some point the laser beam is lost while the control panel is set in auto mode, it will give a beep and a red cross will appear with a text message saying **laser beam lost**.

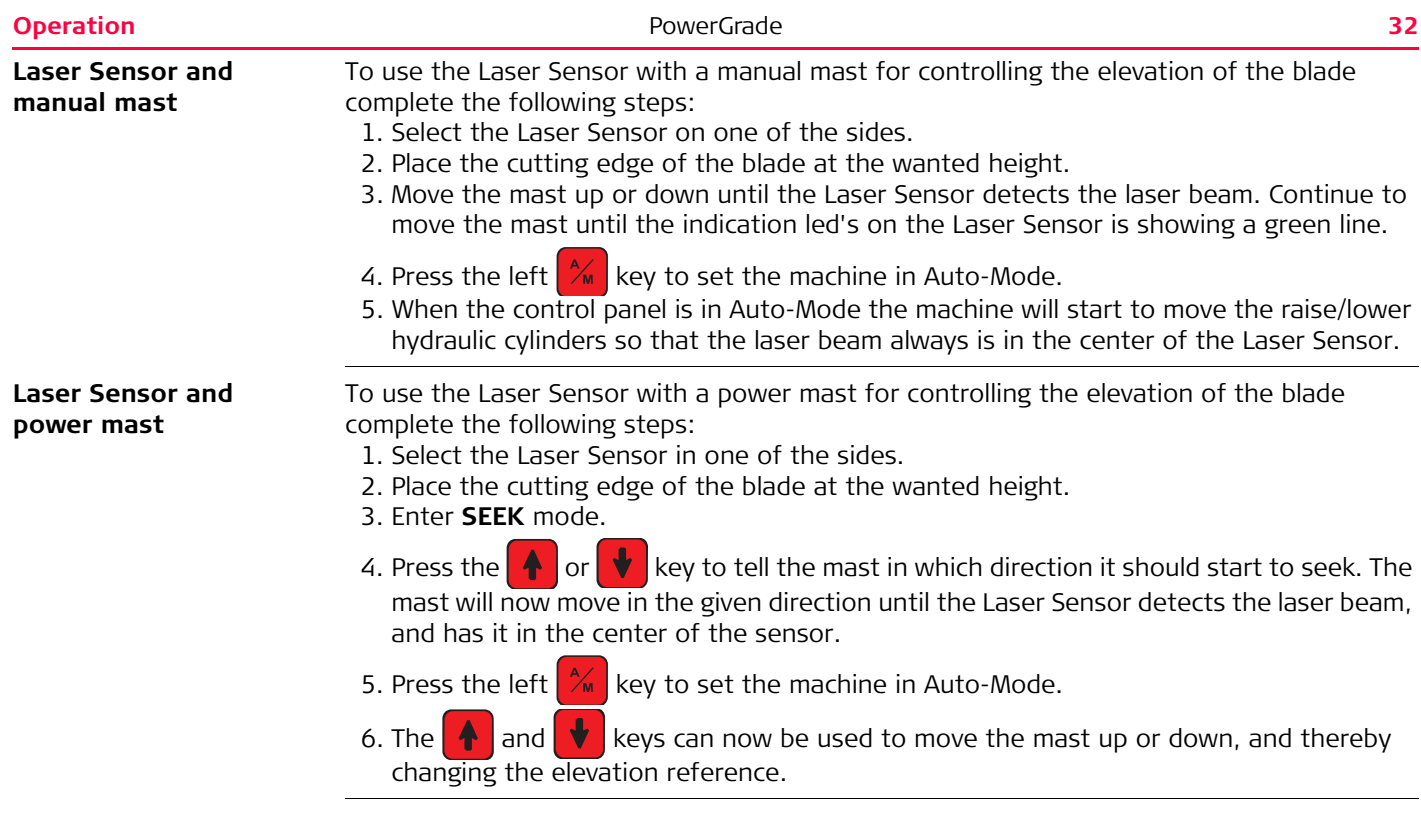

<span id="page-32-0"></span>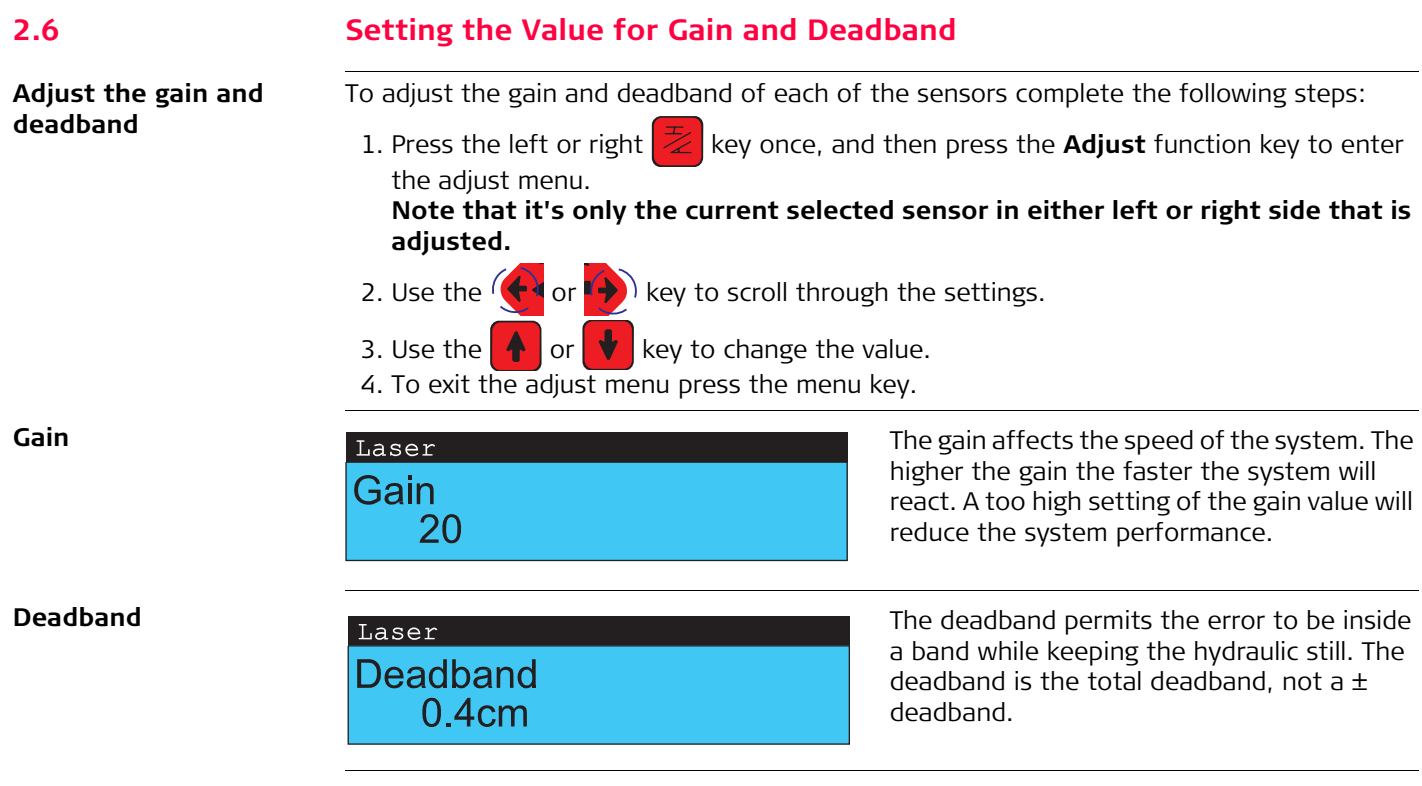

<span id="page-33-0"></span>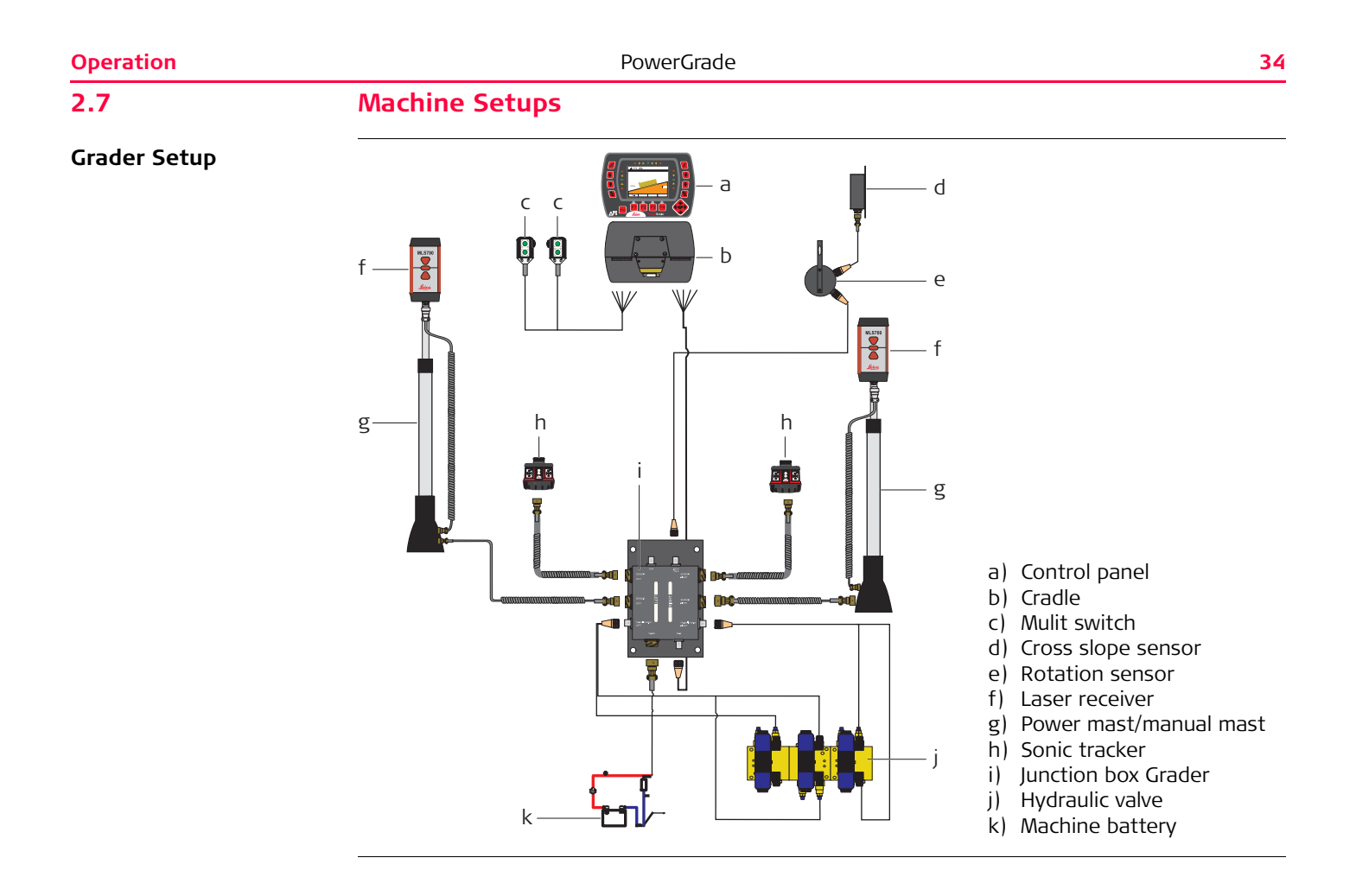

**Dozer Setup**

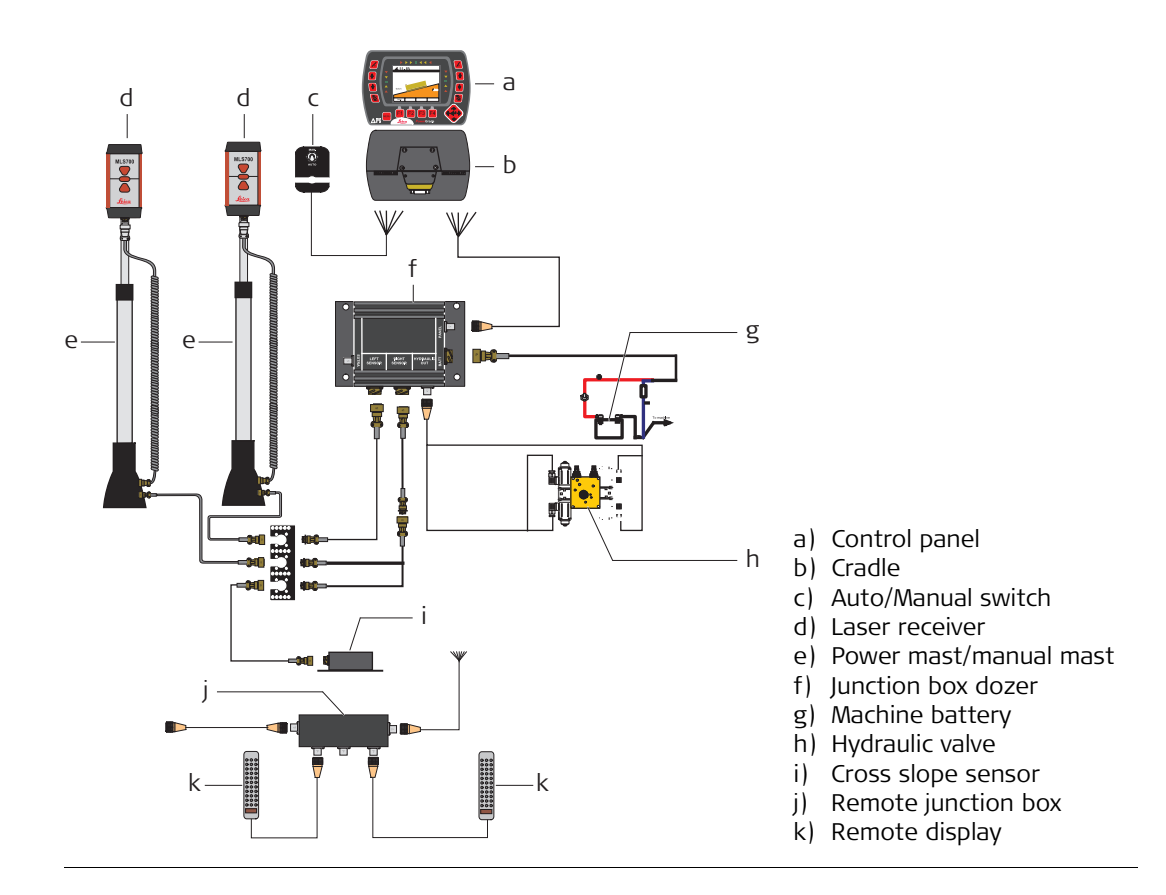

<span id="page-35-2"></span><span id="page-35-1"></span><span id="page-35-0"></span>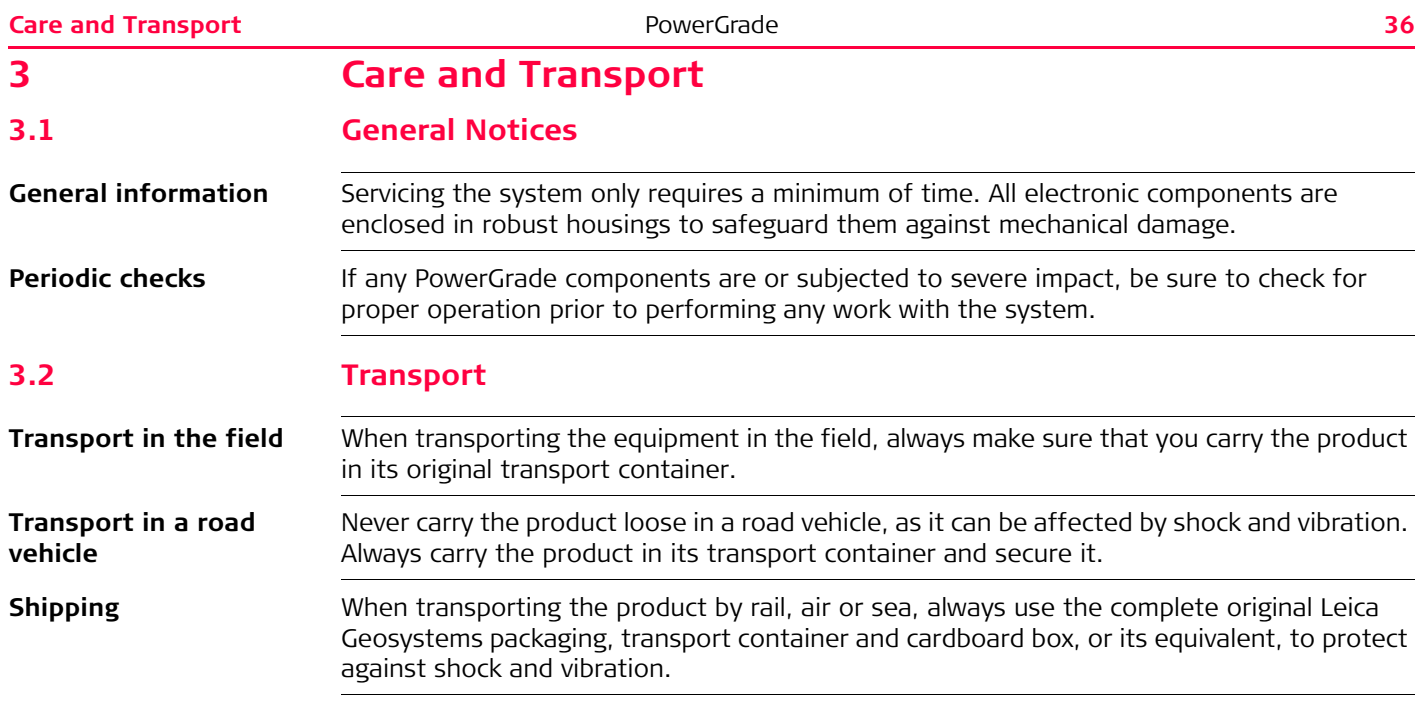

<span id="page-36-1"></span><span id="page-36-0"></span>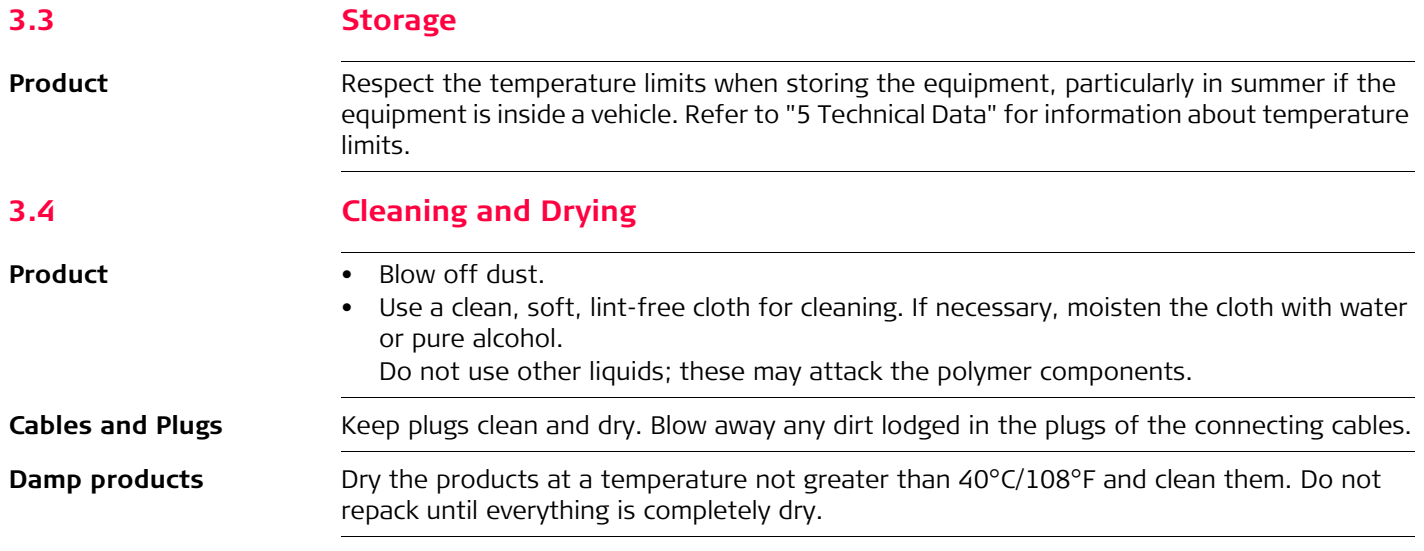

<span id="page-37-2"></span><span id="page-37-1"></span><span id="page-37-0"></span>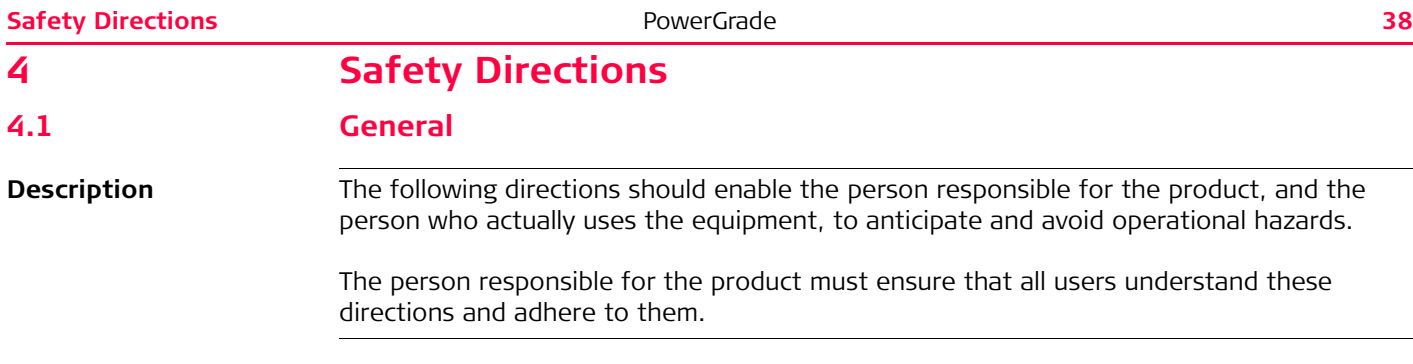

<span id="page-38-0"></span>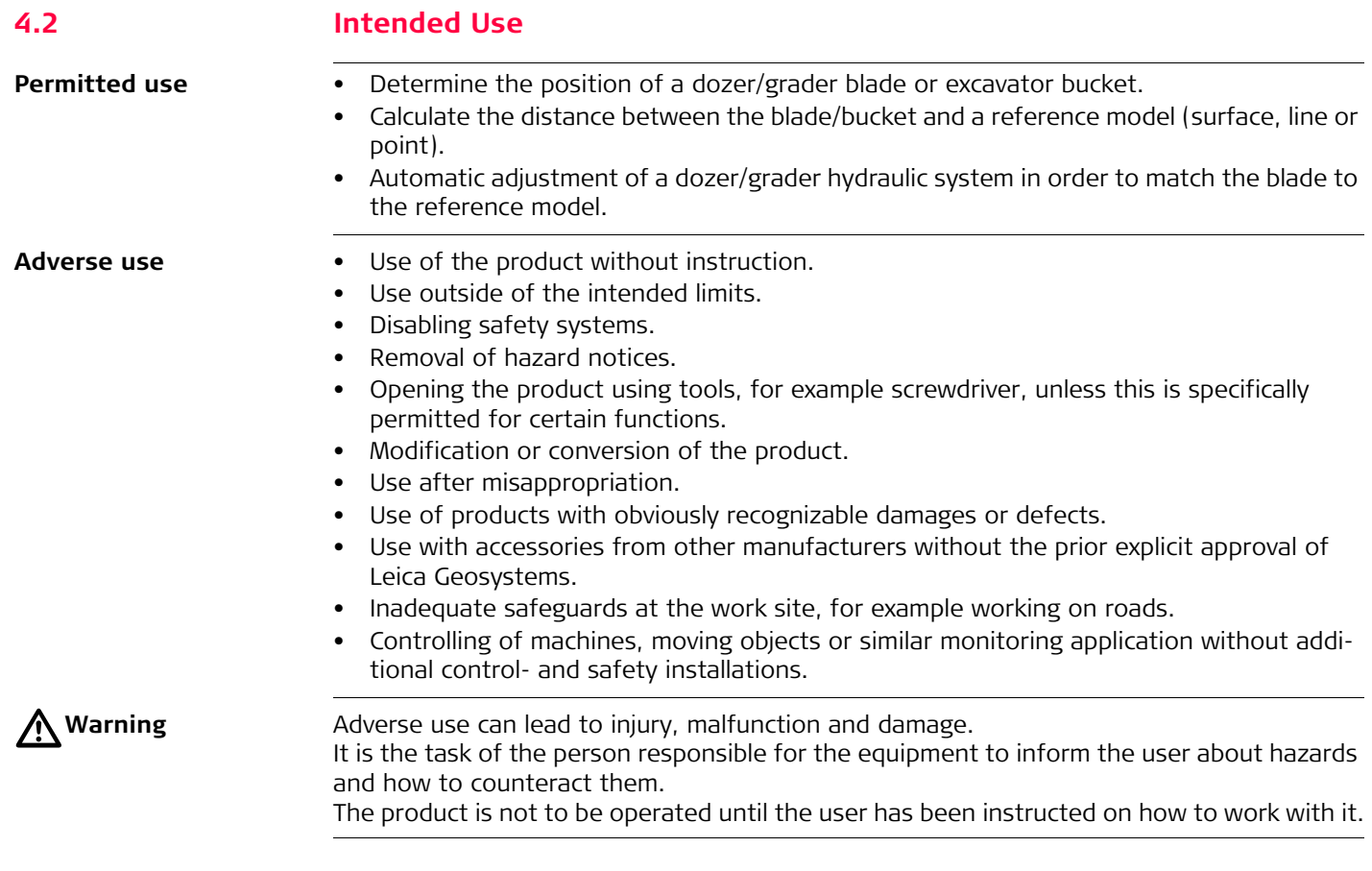

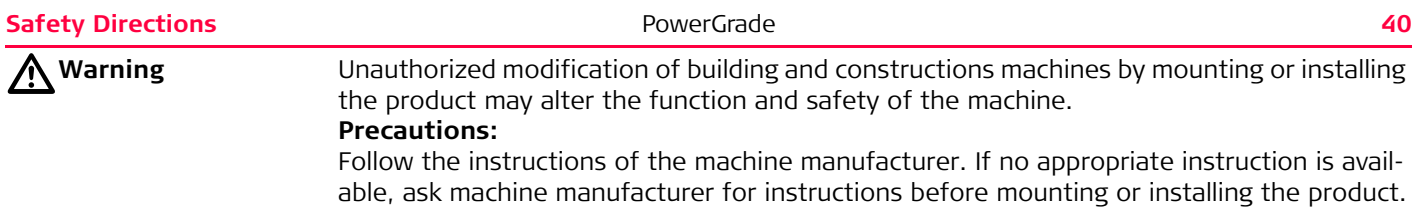

<span id="page-40-0"></span>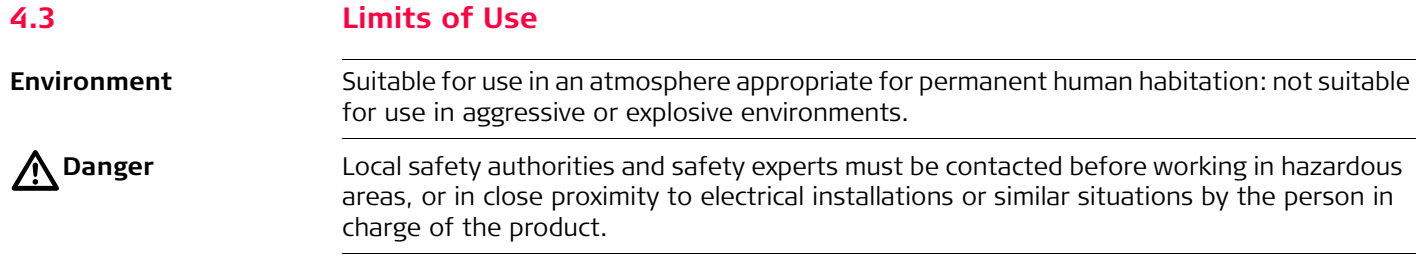

<span id="page-41-0"></span>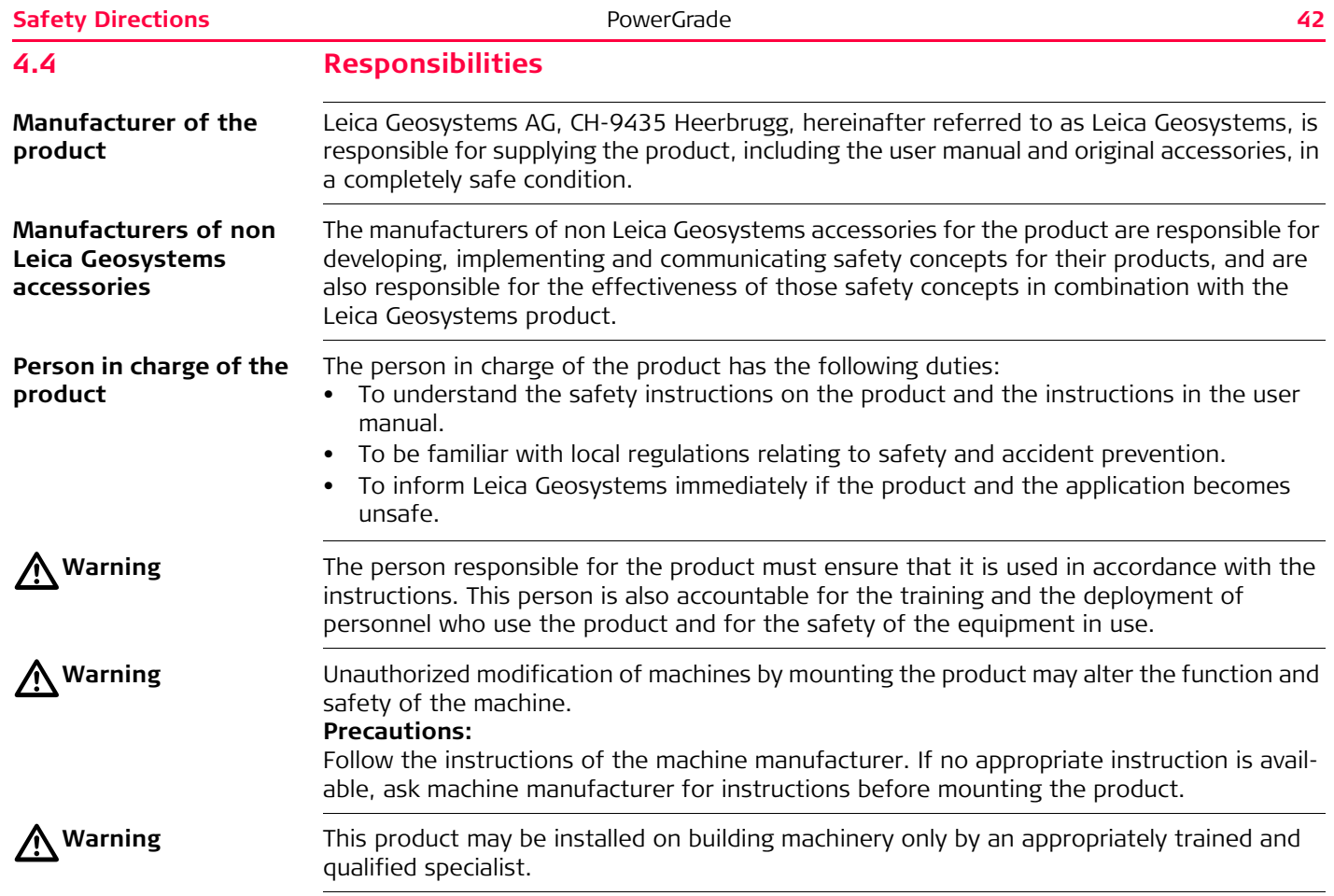

<span id="page-42-0"></span>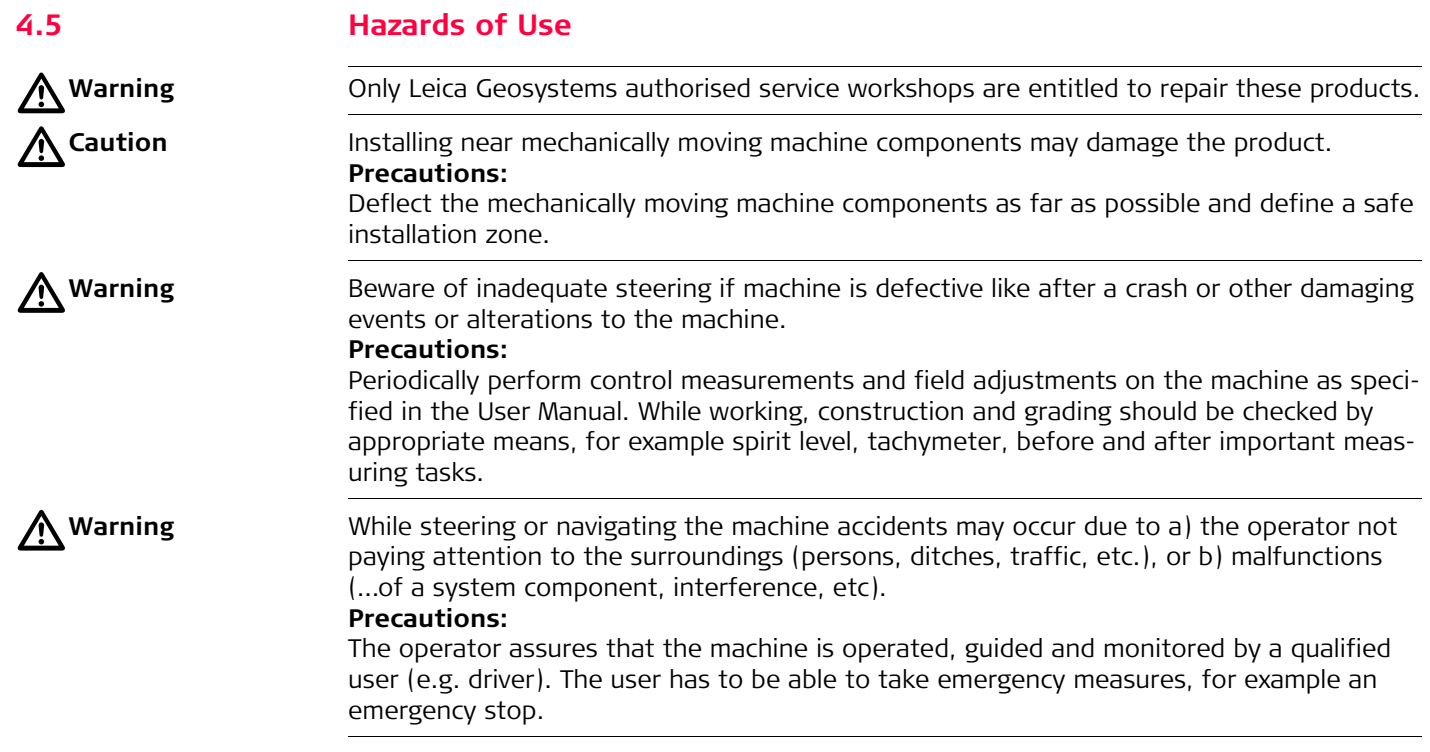

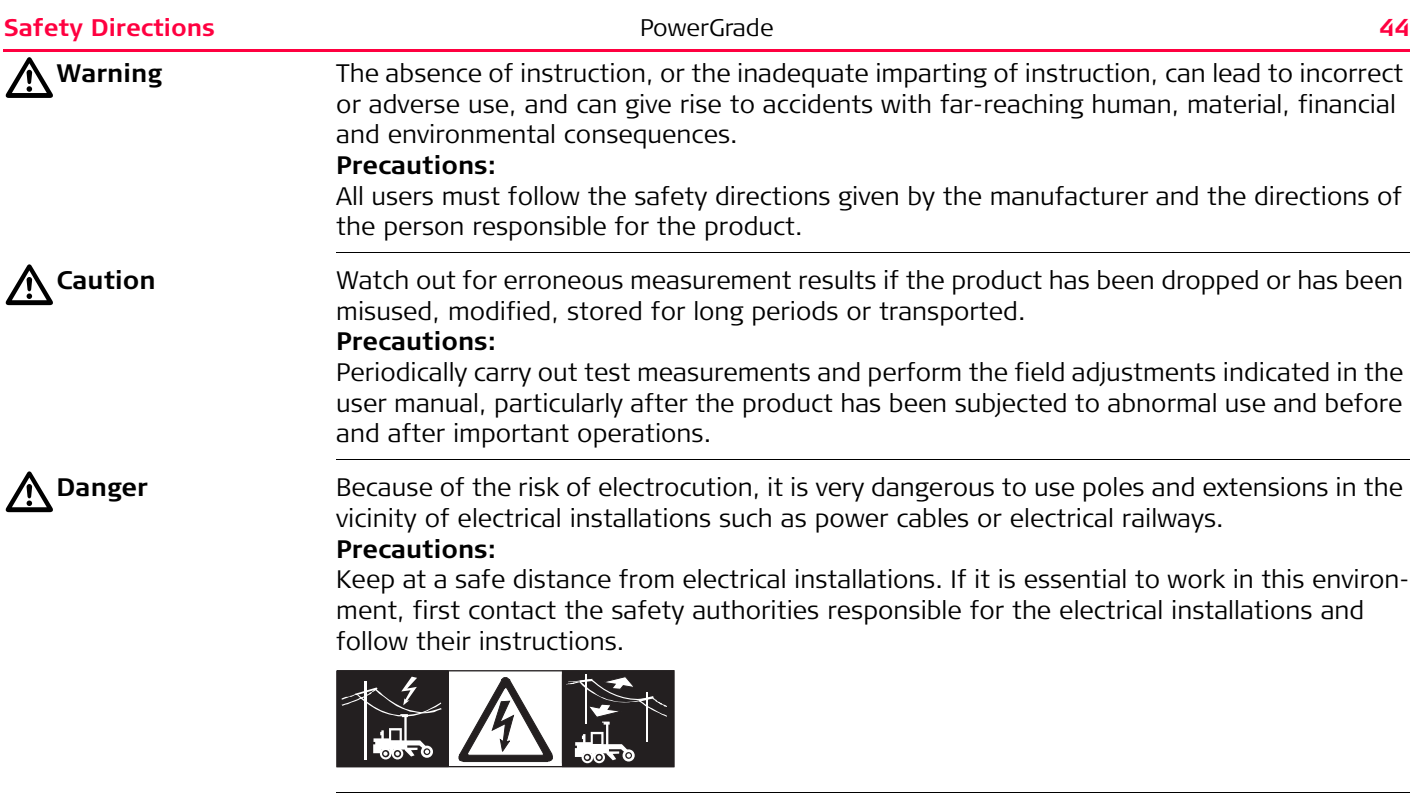

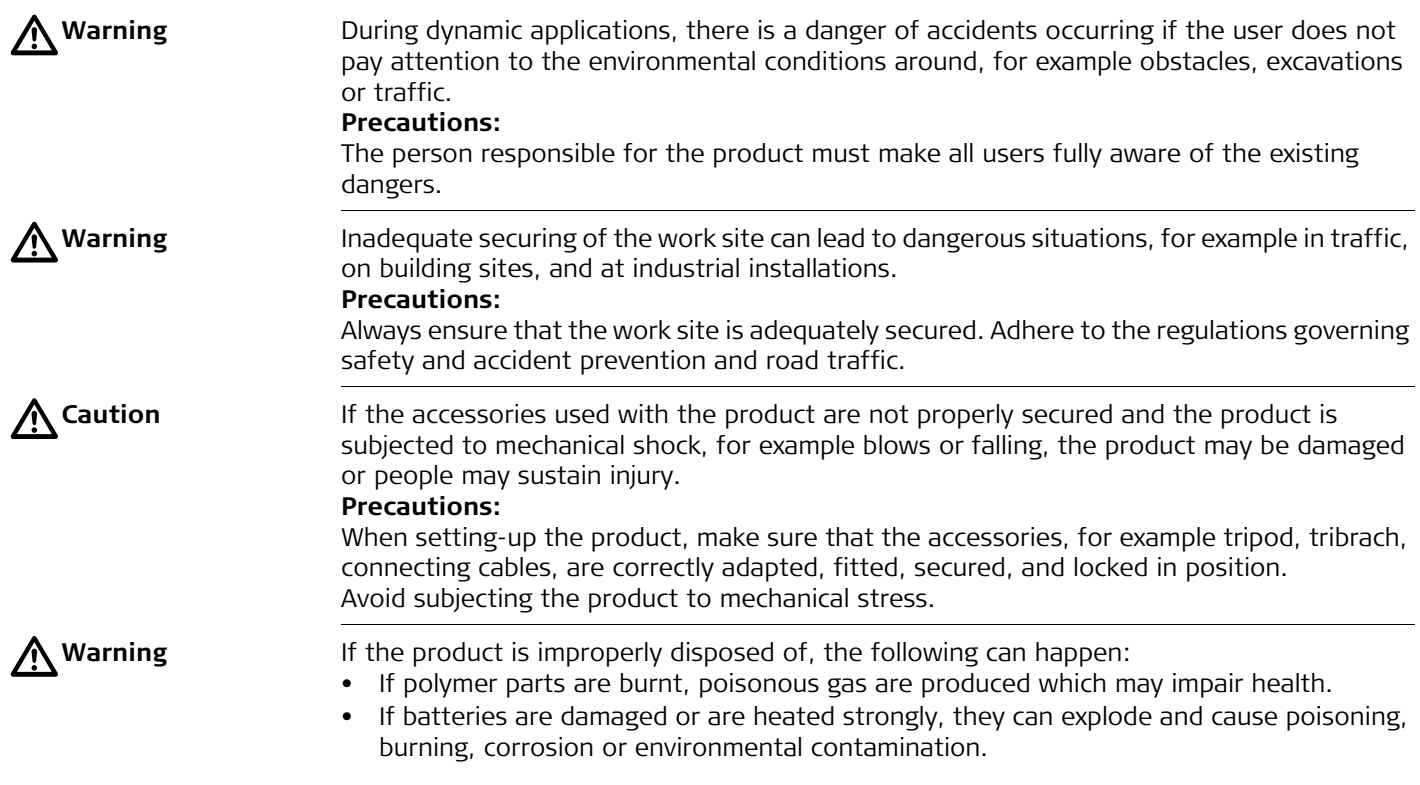

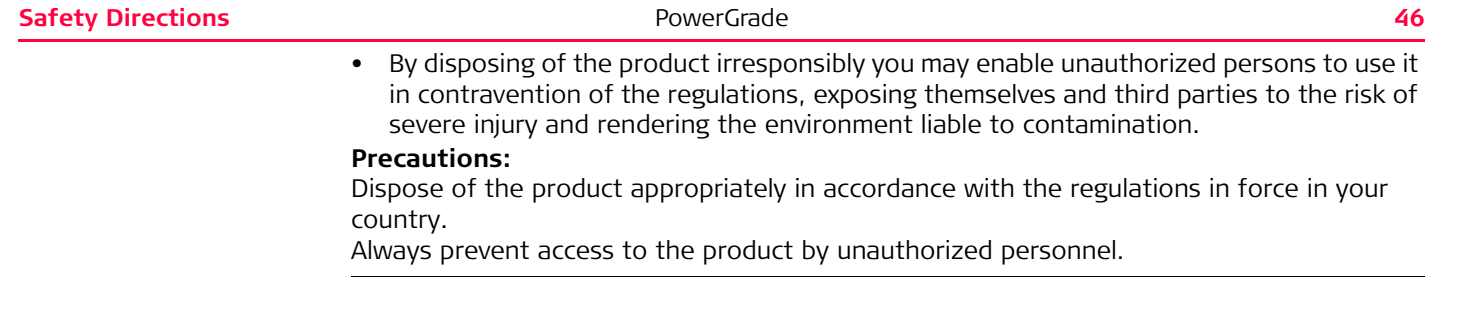

<span id="page-46-0"></span>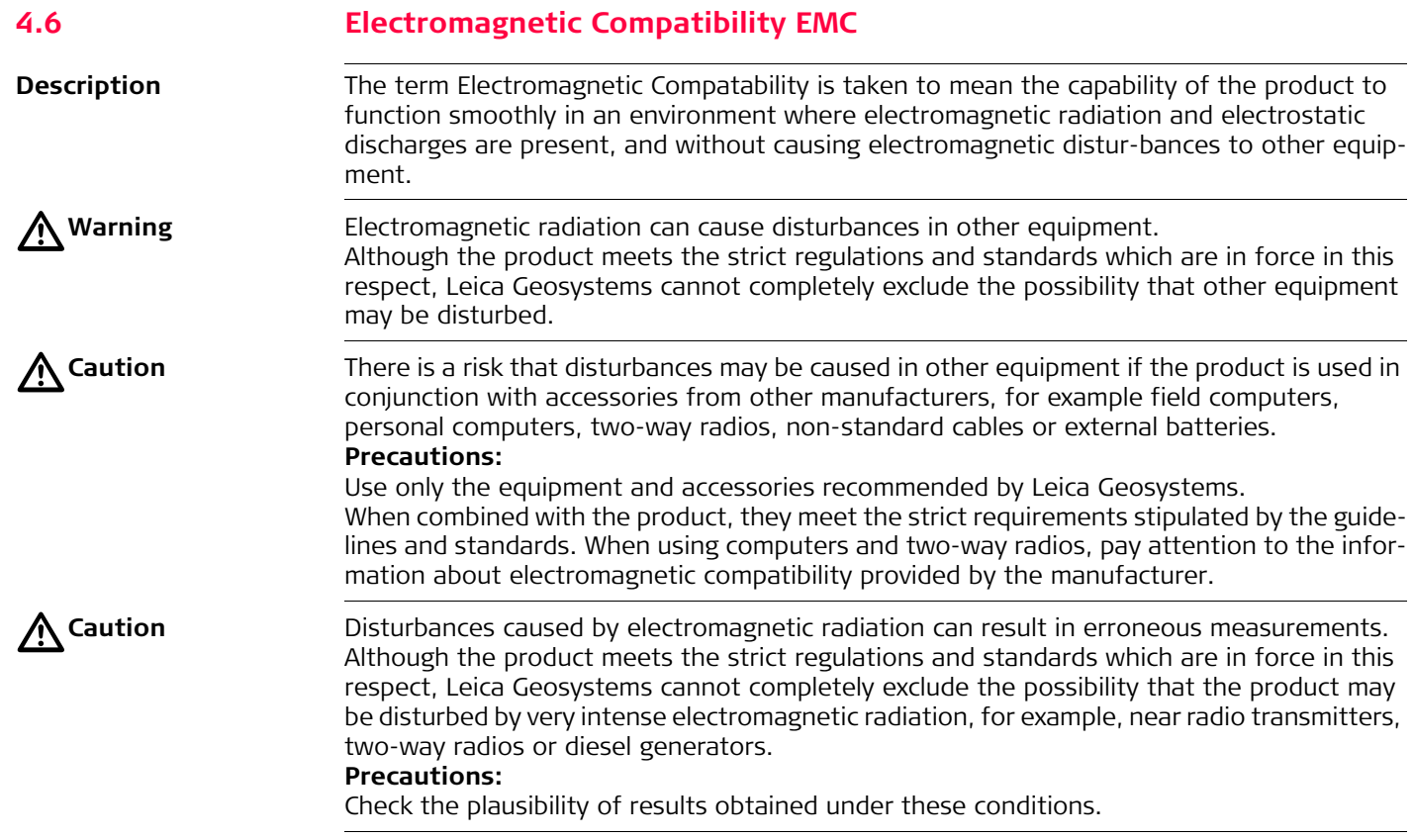

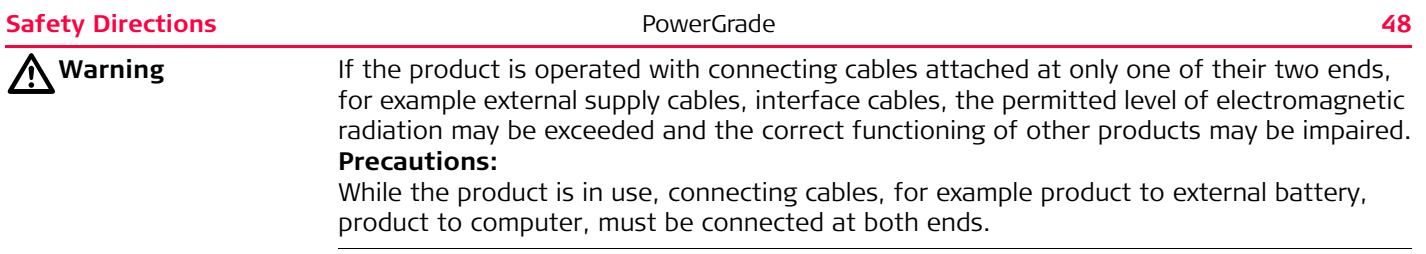

## <span id="page-48-0"></span>**4.7 FCC Statement, Applicable in U.S.**

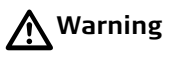

**Warning** This equipment has been tested and found to comply with the limits for a Class B digital device, pursuant to part 15 of the FCC rules. These limits are designed to provide reasonable protection against harmful interference in a residential installation. This equipment generates, uses and can radiate frequency energy and, if not installed and used in accordance with the instructions, may cause harmful interference to radio commu-

nication.

However, there is no guarantee that interference will not occur in a particular installation. If this equipment does cause harmful interference to radio or television reception, which can be determined by turning the equipment off and on, the user is encouraged to try to correct the interference by one or more of the following measures:

- Reorient or relocate the receiving antenna.
- Increase the separation between the equipment and the receiver.
- Connect the equipment into an outlet on a circuit different from that to which the ceiver is connected.
- Consult the dealer or an experienced radio/TV technician for help.

 $\bigtriangleup$ 

**Warning** Changes or modifications not expressly approved by Leica Geosystems for compliance could void the user's authority to operate the equipment.

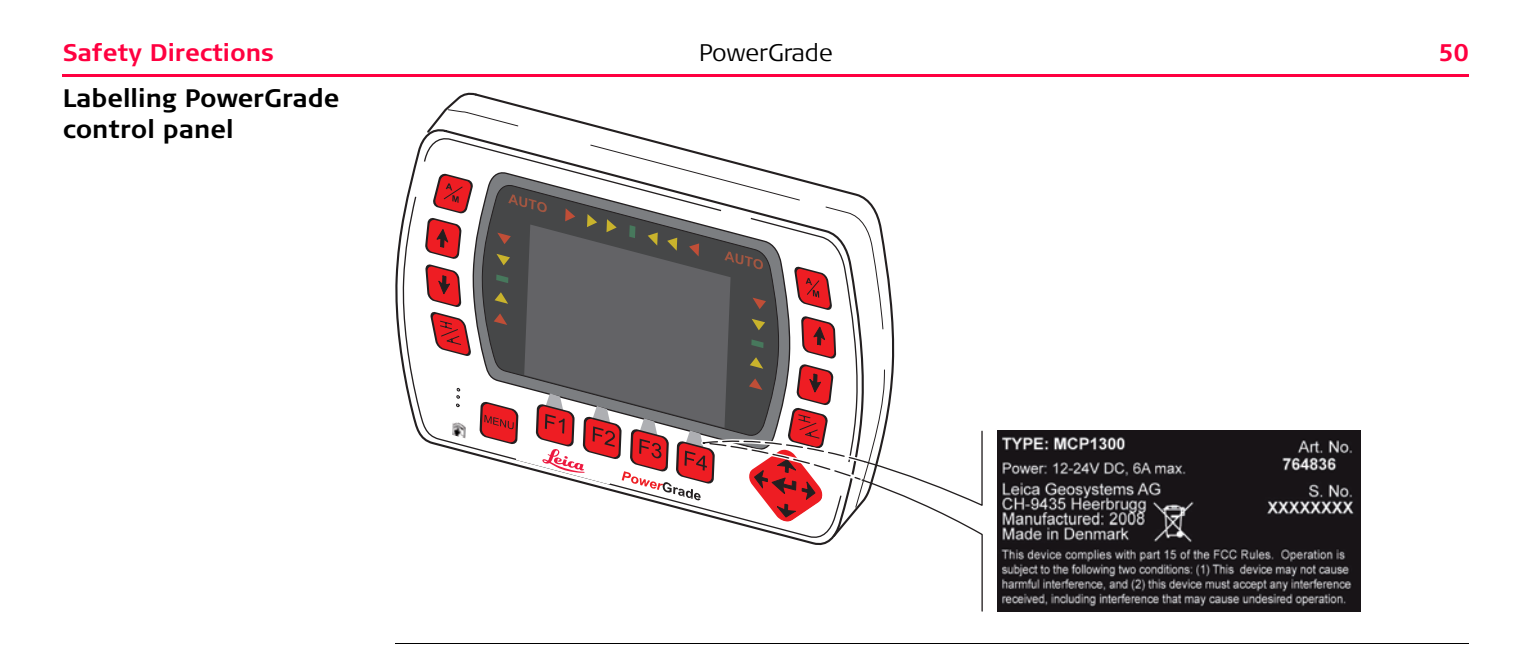

#### **Labelling PowerGrade cradle**

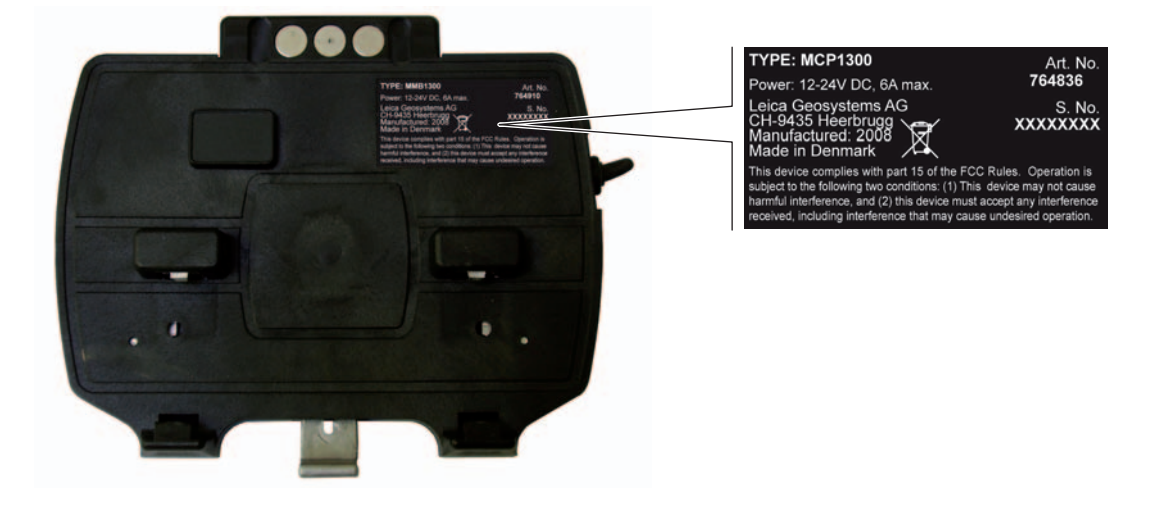

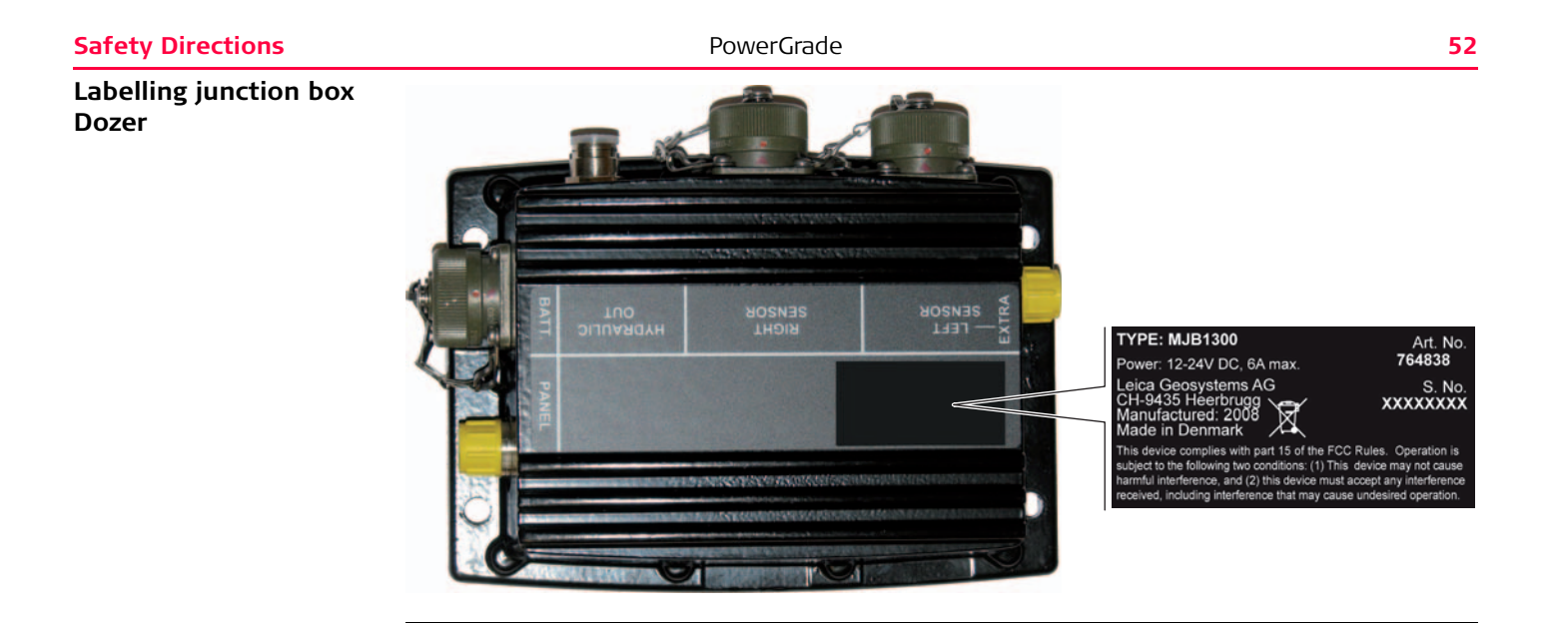

#### **Labelling junction box Grader**

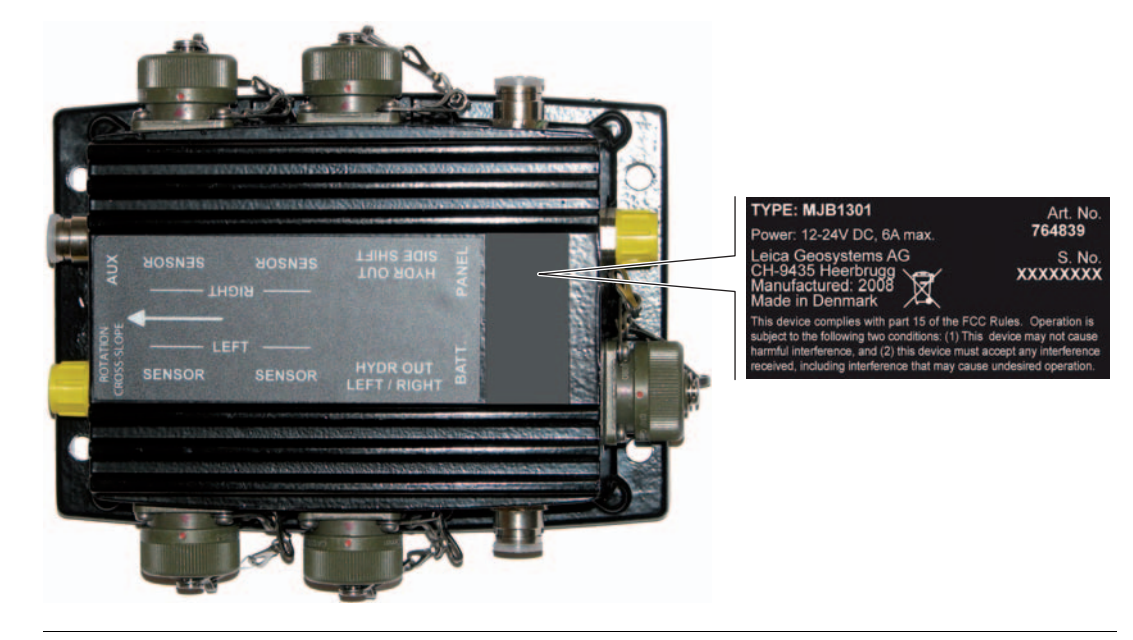

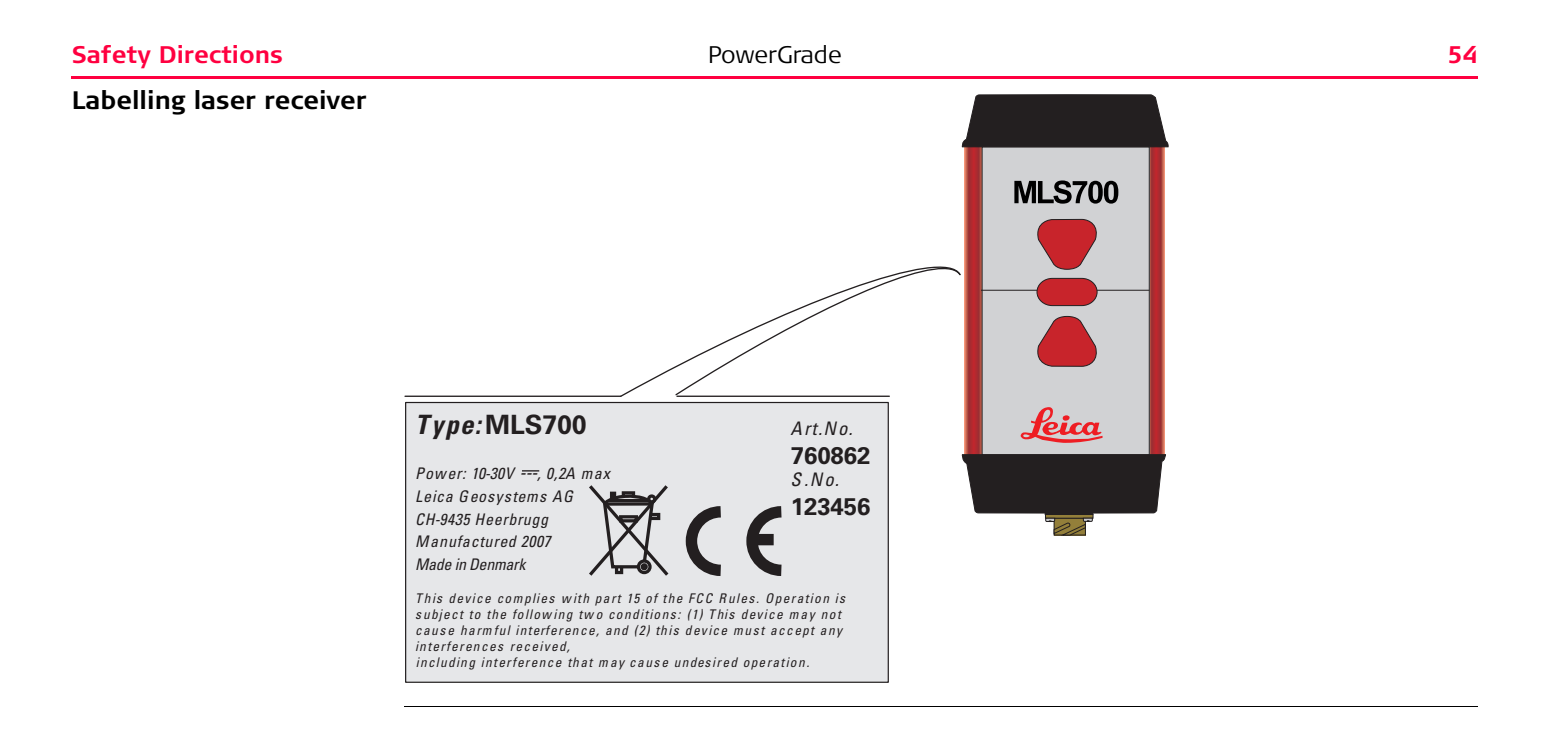

#### **Labelling PowerMast**

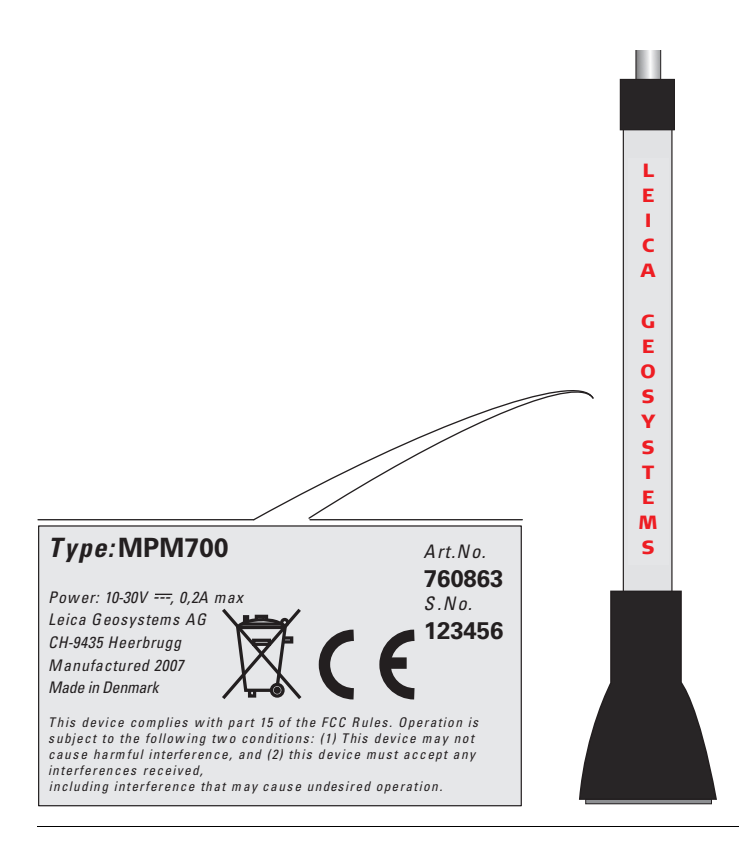

#### **Safety Directions** 56

## **Labelling Tri-Sonic**

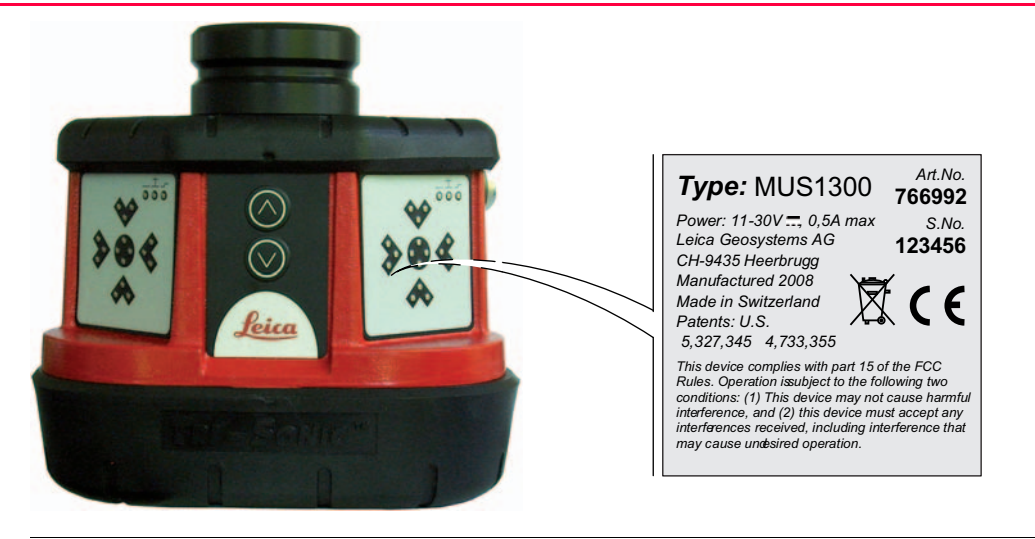

#### **Labelling rotation sensor**

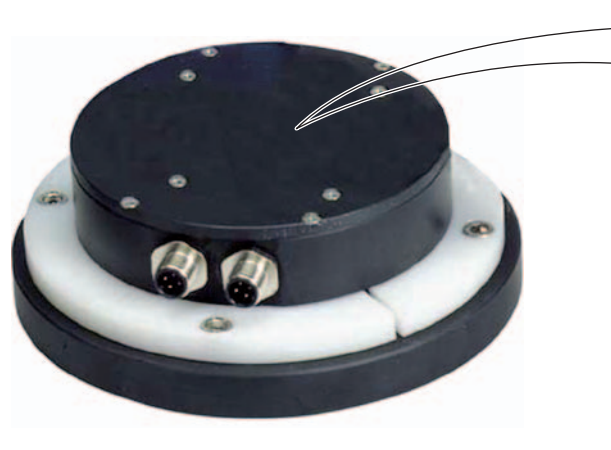

#### **TYPE: MRS1300**

Power: 12-24V DC, 6A max.

Leica Geosystems AG<br>CH-9435 Heerbrugg<br>Manufactured: 2008<br>Made in Denmark

761010 S. No.<br>XXXXXXXX

Art. No.

This device complies with part 15 of the FCC Rules. Operation is subject to the following two conditions: (1) This device may not cause<br>harmful interference, and (2) this device must accept any interference received, including interference that may cause undesired operation.

#### **Safety Directions** 58

# **Labelling cross slope TYPE: MSS1300** Art. No. **sensor**764842 Power: 12-24V DC, 6A max. Leica Geosystems AG<br>CH-9435 Heerbrugg<br>Manufactured: 2008<br>Made in Denmark S. No.<br>XXXXXXX This device complies with part 15 of the FCC Rules. Operation is<br>subject to the following two conditions: (1) This device may not cause harmful interference, and (2) this device must accept any interference received, including interference that may cause undesired operation. .

<span id="page-58-2"></span><span id="page-58-1"></span><span id="page-58-0"></span>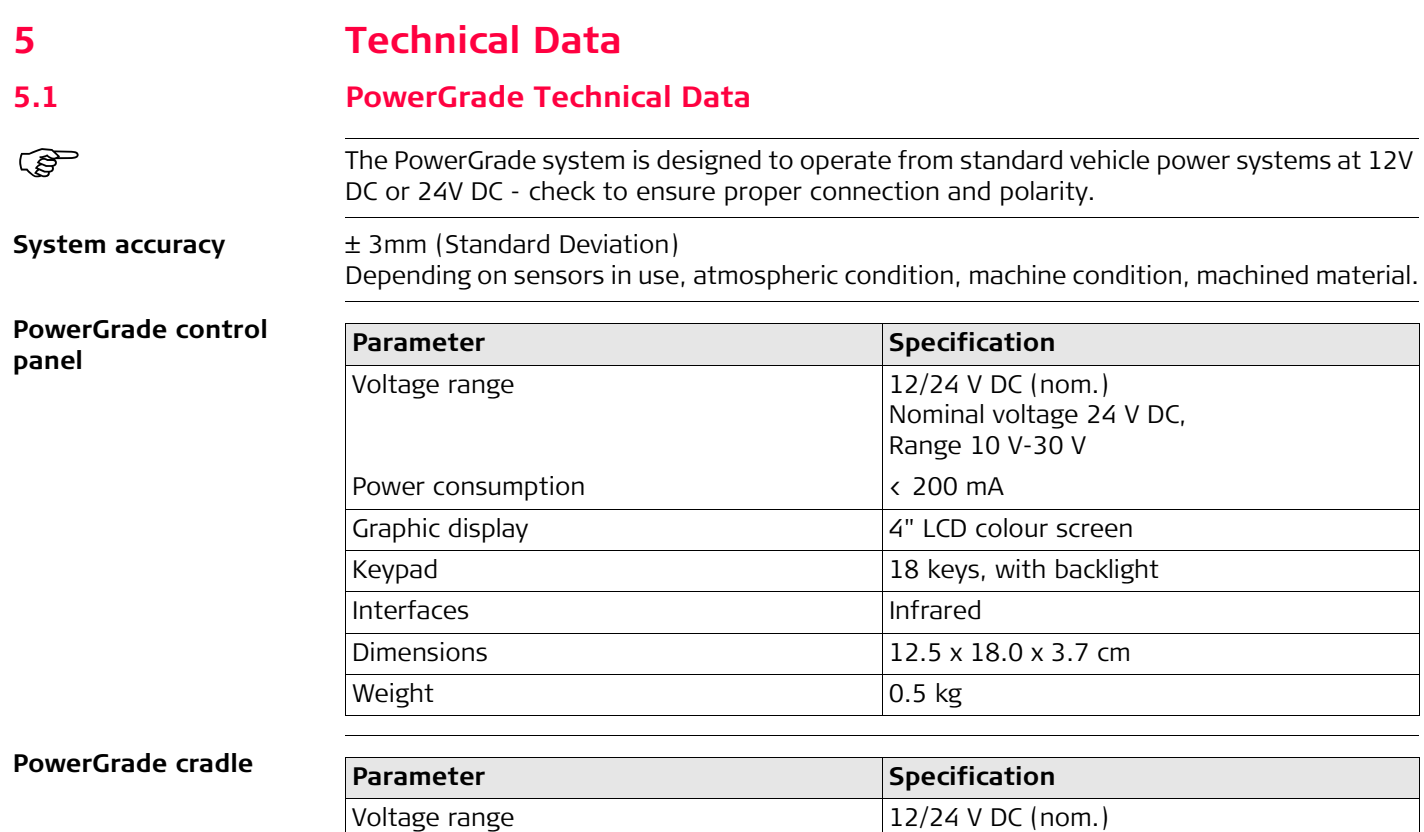

Nominal voltage 24 V DC,

Range 10 V-30 V

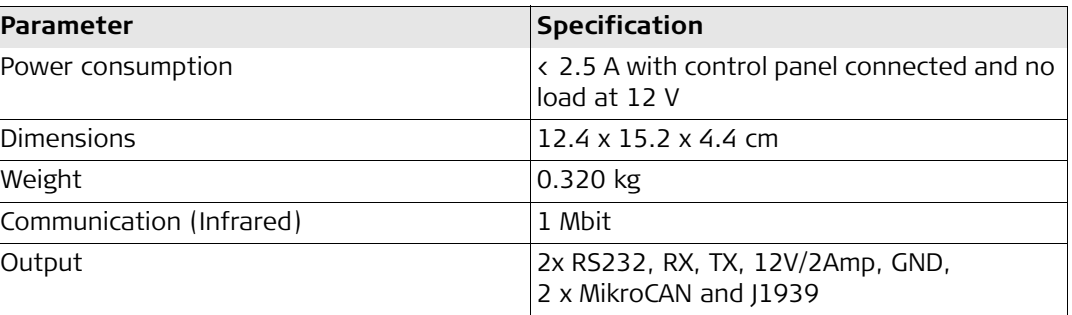

#### **Junction box**

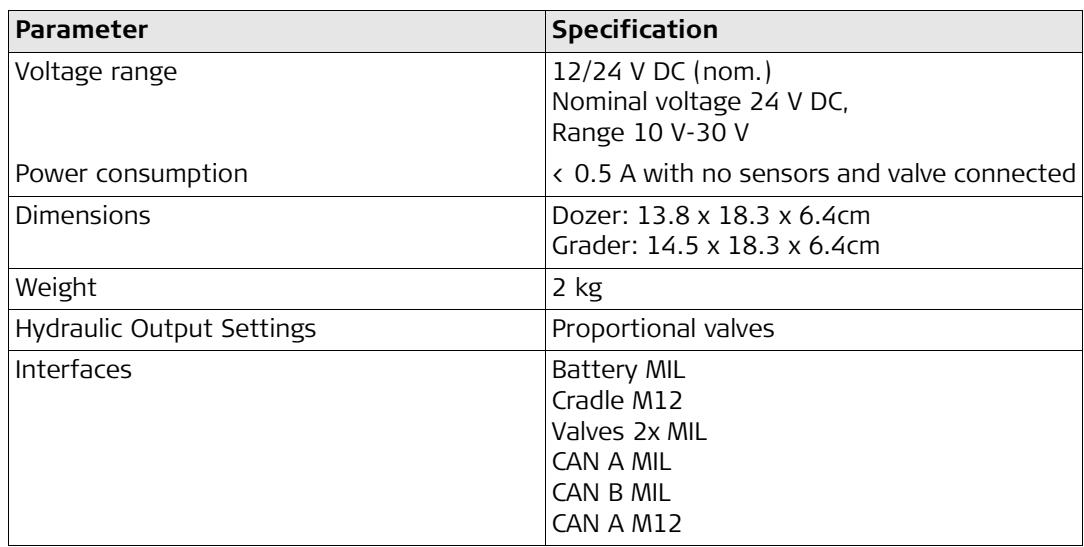

#### **MUS1300 Tri-Sonic**

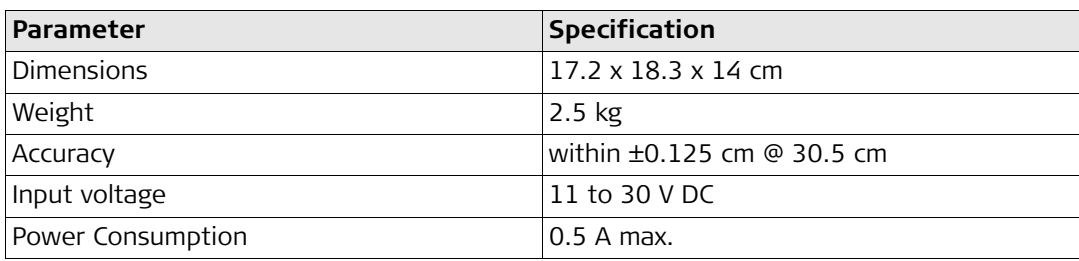

#### **MPM700 PowerMast**

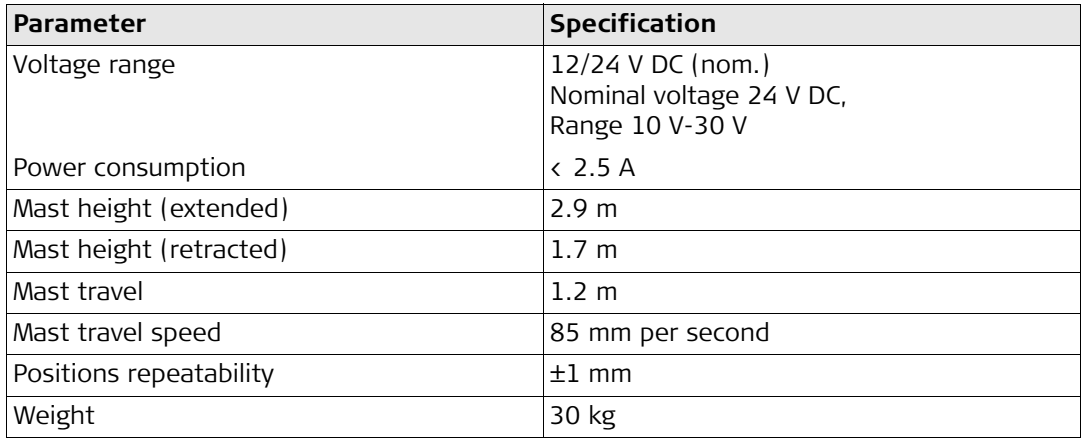

#### **Manual mast**

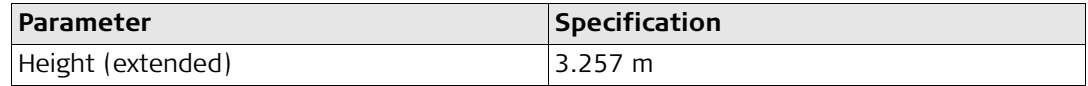

### **Technical Data 62**

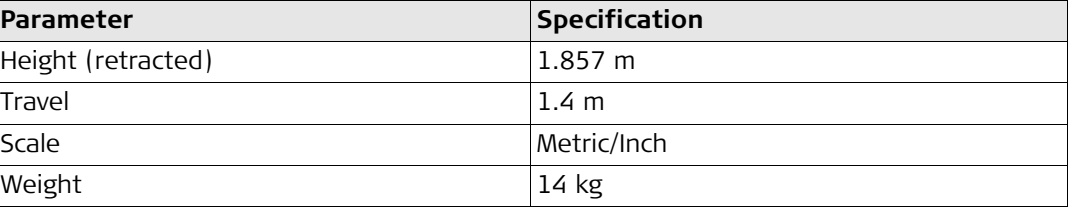

### **MLS700 Laser receiver**

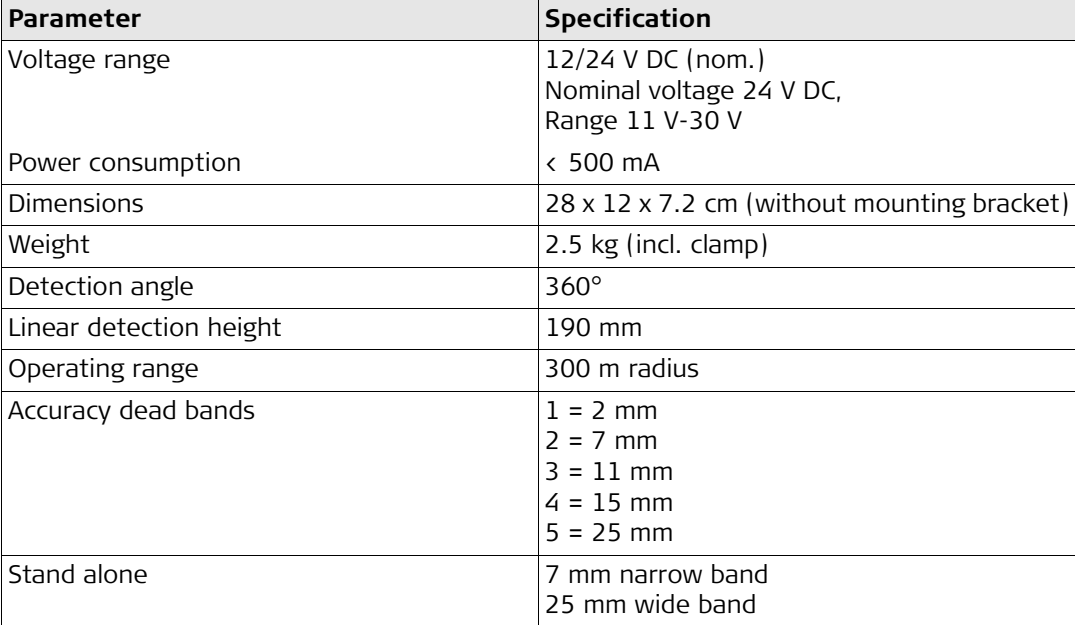

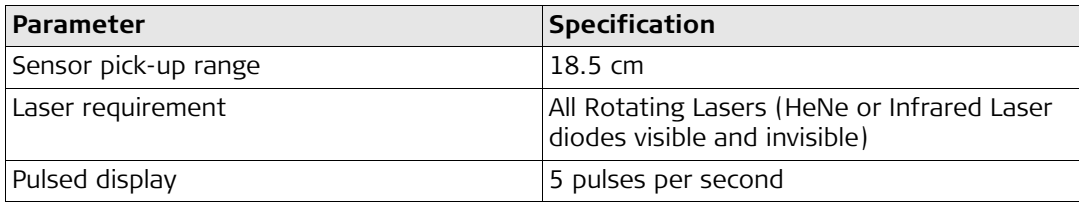

( $\mathfrak{F}$ ) The Laser sensor can be used for manual (visual) control by connecting directly to the battery.

#### **Cross slope sensor**

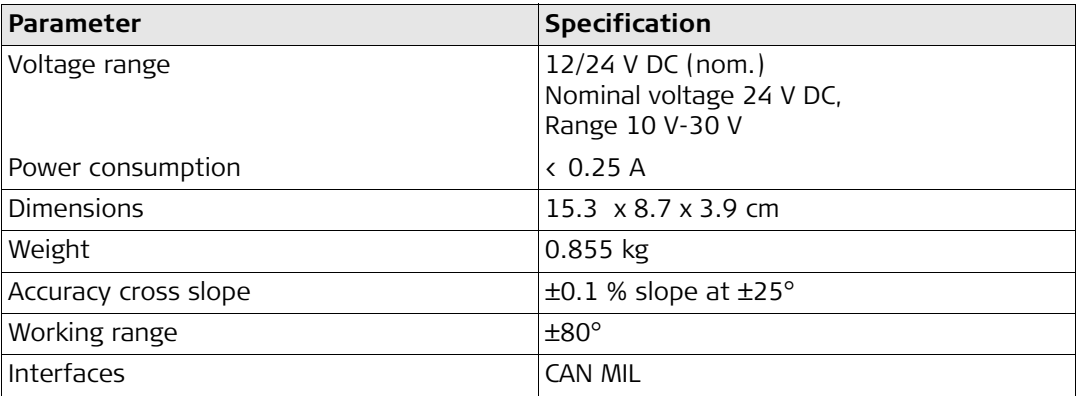

#### **Rotation sensor**

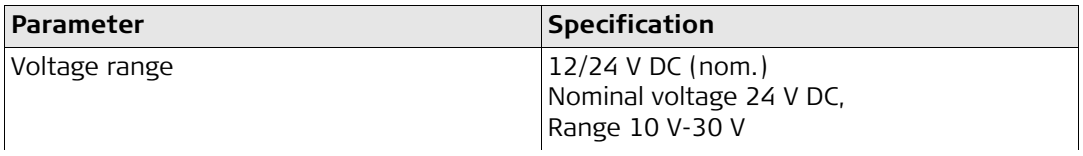

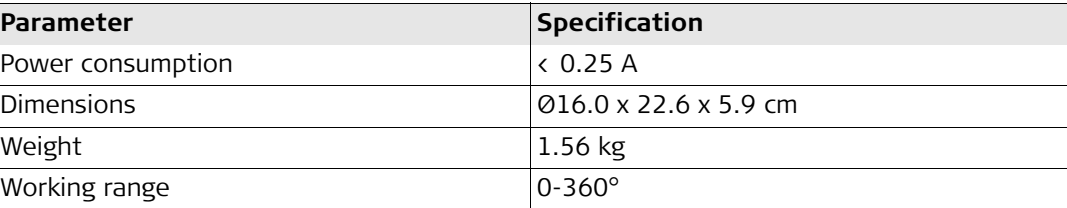

#### **Environmental specifications**

#### **Temperature**

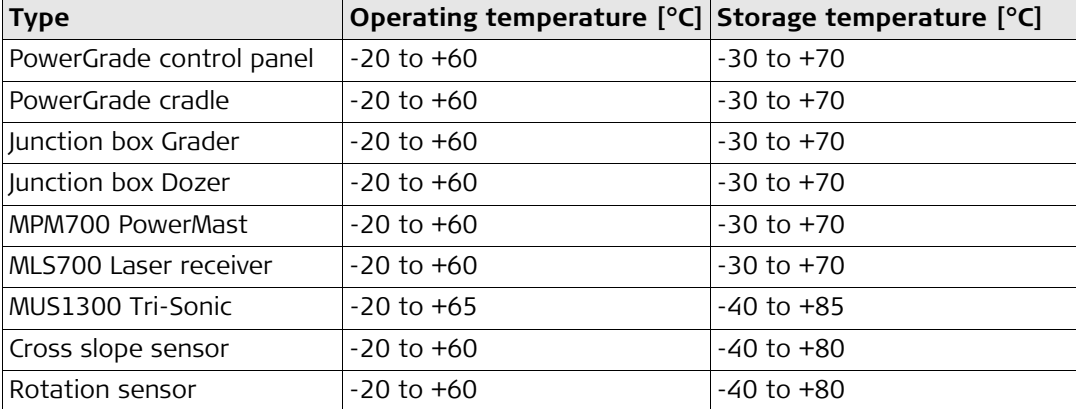

#### **Protection against water, dust and sand**

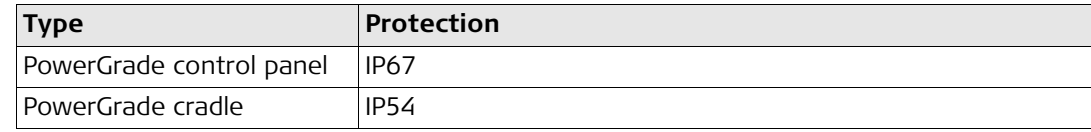

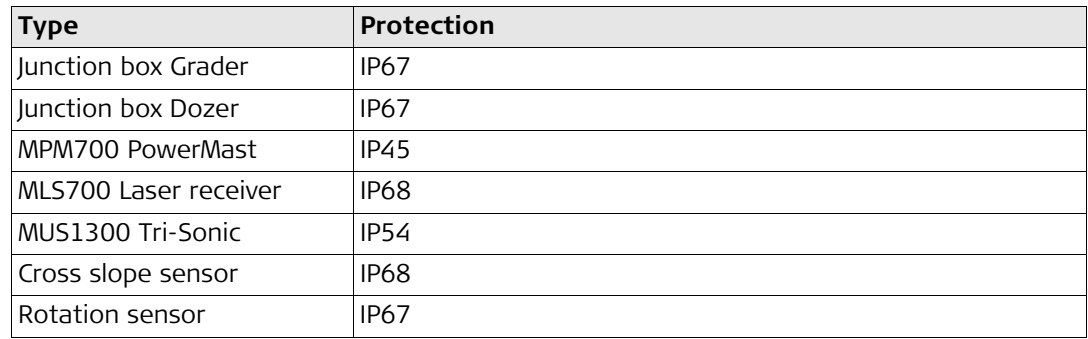

## **Humidity**

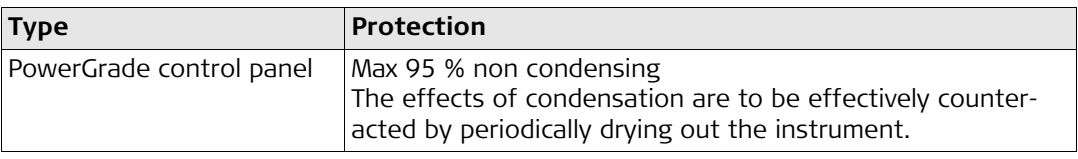

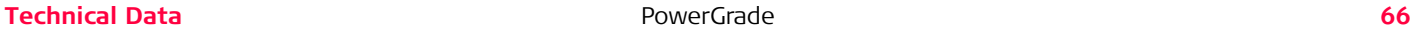

## <span id="page-65-0"></span>**5.2 Conformity to National Regulations**

**Conformity to national** 

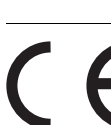

**regulations** Hereby, Leica Geosystems AG, declares that the PowerGrade control panel is in compliance with the essential requirements and other relevant provisions of the applicable European Directives. The declaration of conformity may be consulted at http://www.leica-geosystems.com/ce.

# <span id="page-67-0"></span>**6 International Limited Warranty, Software License Agreement**

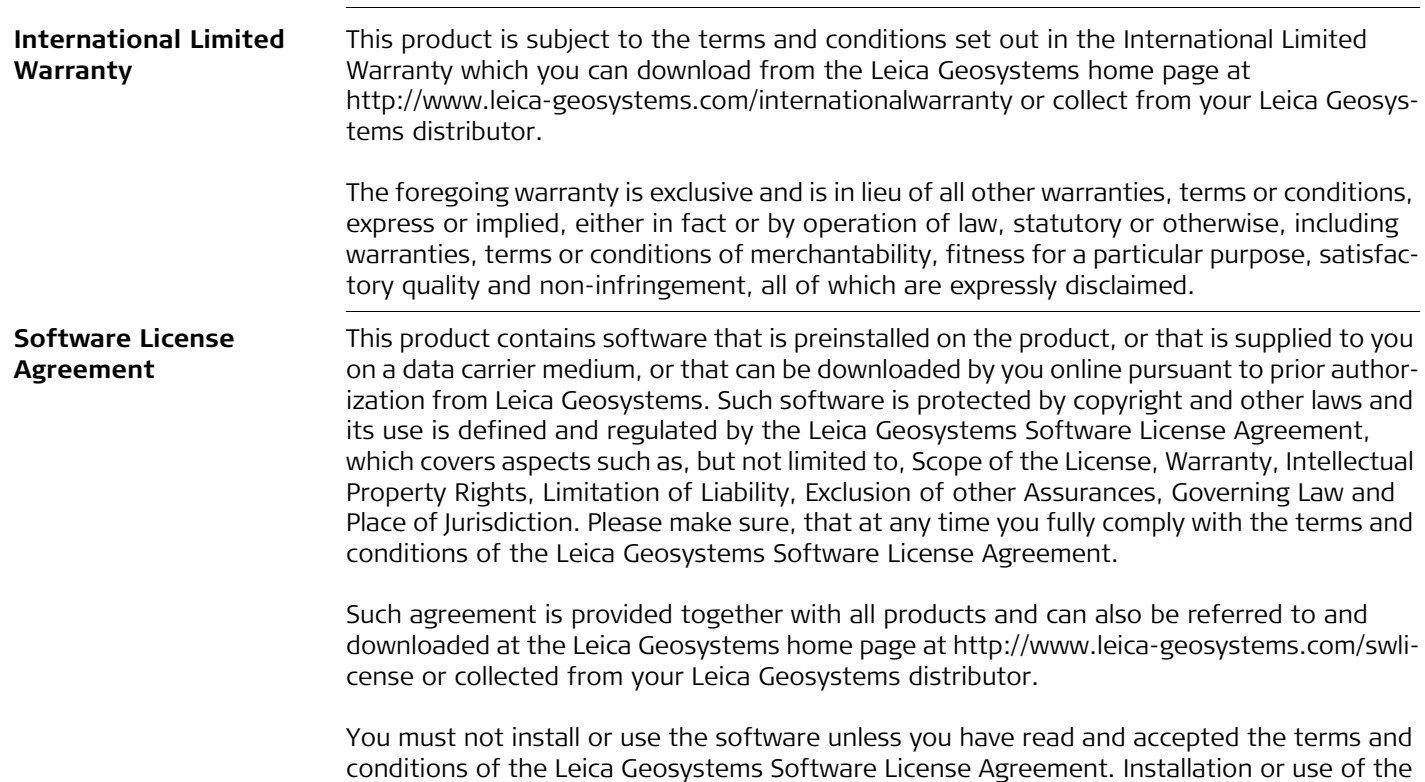

software or any part thereof, is deemed to be an acceptance of all the terms and conditions of such license agreement. If you do not agree to all or some of the terms of such license agreement, you may not download, install or use the software and you must return the unused software together with its accompanying documentation and the purchase receipt to the dealer from whom you purchased the product within ten (10) days of purchase to obtain a full refund of the purchase price.

#### **Total Quality Management: Our commitment to total customer satisfaction.**

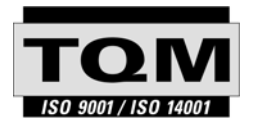

Leica Geosystems AG, Heerbrugg, Switzerland, has been certified as being equipped with a quality system which meets the International Standards of Quality Management and Quality Systems (ISO standard 9001) and Environmental Management Systems (ISO standard 14001).

**Ask your local Leica Geosystems dealer for more information about our TQM program.**

**Leica Geosystems AG**

Heinrich-Wild-Strasse CH-9435 Heerbrugg Switzerland Phone +41 71 727 31 31 **www.leica-geosystems.com**

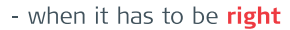

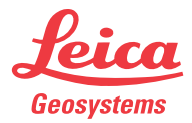